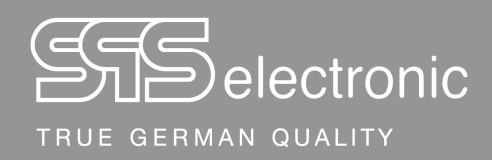

## **Bedienungsanleitung**

## **Sicherheitstester Serie LG1805**

Stand: Mai 2019

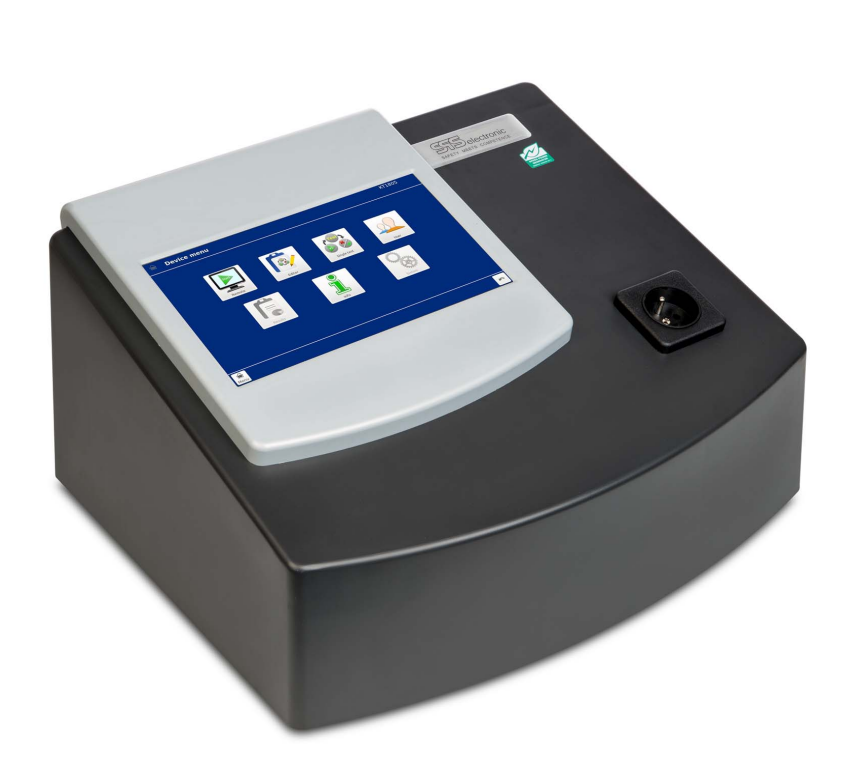

*SPS electronic GmbH* Blätteräcker 18, 74523 Schwäbisch Hall

Telefon: +49 791 20 212 - 0 e-mail: info@spselectronic.com Fax: +49 791 20 212 - 999 Internet: www.spselectronic.com

Distributed by:

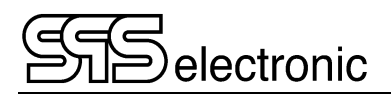

## Inhalt

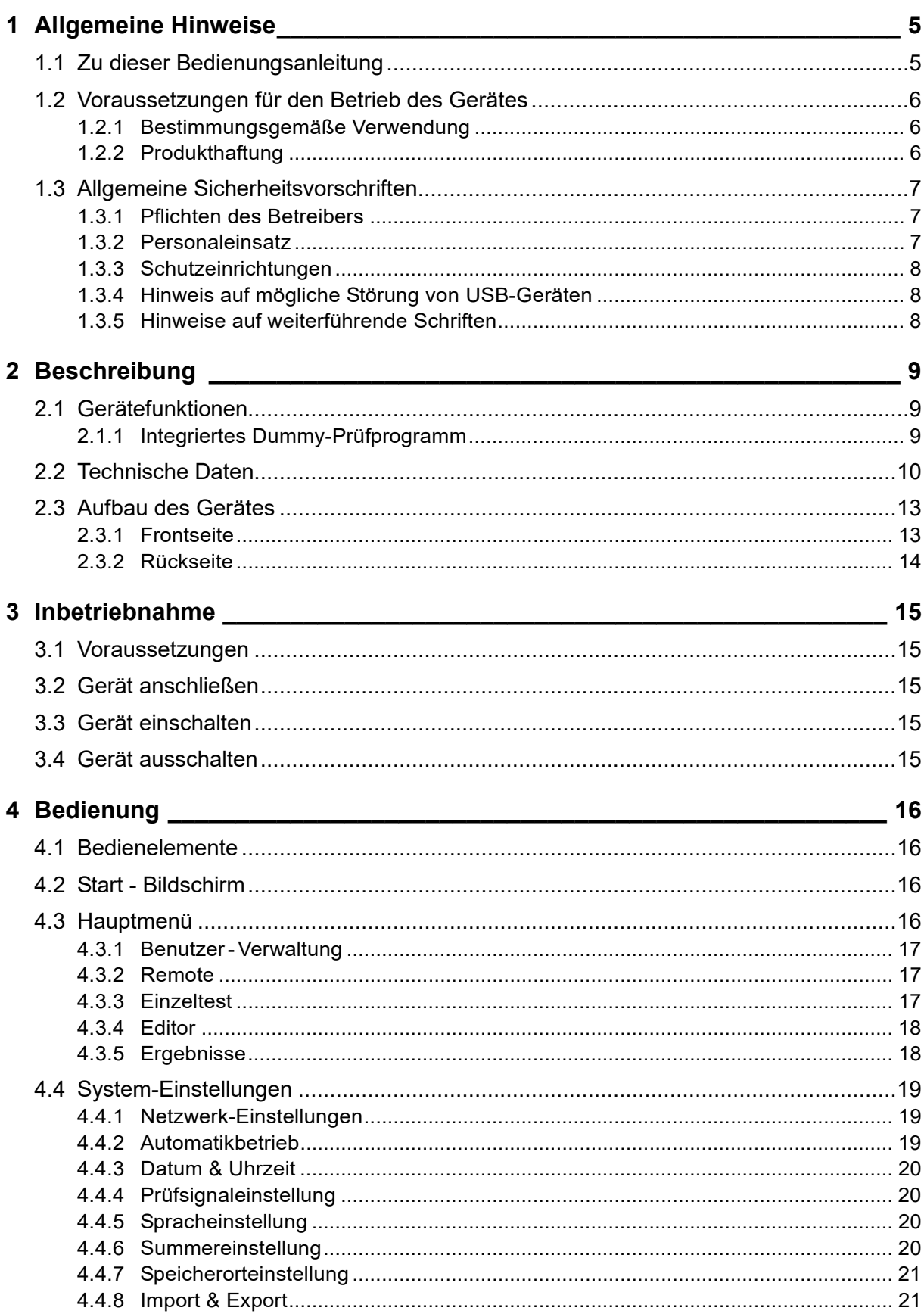

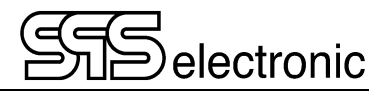

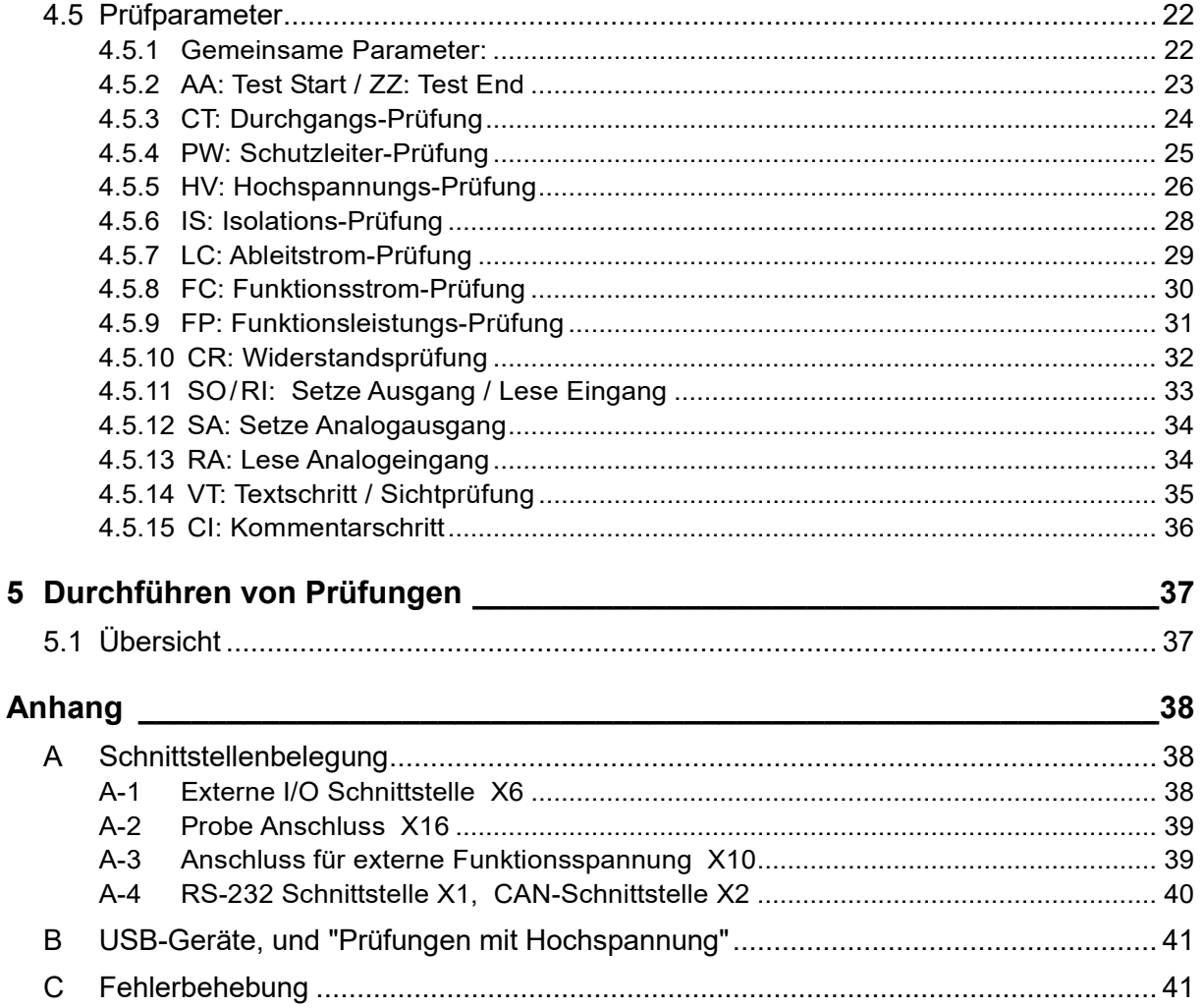

## <span id="page-4-0"></span>**1 Allgemeine Hinweise**

## <span id="page-4-1"></span>**1.1 Zu dieser Bedienungsanleitung**

Diese Betriebsanleitung ist Teil der Technischen Dokumentation für den Sicherheitstester *LG1805* der *SPS electronic GmbH*.

Die Betriebsanleitung enthält alle Informationen, dieses Gerät bestimmungsgemäß, sicher und wirtschaftlich zu betreiben, Gefahren zu vermeiden, Reparaturkosten und Ausfallzeiten zu vermindern sowie die Lebensdauer der Geräte zu erhöhen.

Sollten Ihnen beim Lesen dieser Betriebsanleitung Druckfehler, unverständliche Informationen oder Fehlinformationen auffallen, bitten wir Sie, diese der *SPS electronic GmbH* mitzuteilen.

#### **Piktogramme und Symbole**

 **Warnungen** sind gekennzeichnet durch Warndreiecke mit Gefahrensymbol und warnen vor Gefahren, die zu Sach- und/oder Personenschäden führen können:

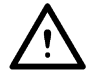

**Allgemeine Warnung** 

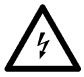

**Gefahr durch elektrischen Strom oder Spannung** 

 **Hinweise** sind gekennzeichnet durch das Informations-Piktogramm und enthalten Empfehlungen oder zusätzliche Informationen:

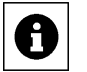

**Sie können das Zubehör direkt bei der** *SPS electronic GmbH* **beziehen.** 

 **Fortsetzungen** zusammenhängender Abschnitte auf der Folgeseite sind gekennzeichnet durch das Symbol  $\left| \right|$  am rechten Seitenrand.

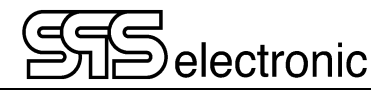

## <span id="page-5-0"></span>**1.2 Voraussetzungen für den Betrieb des Gerätes**

#### <span id="page-5-1"></span>**1.2.1 Bestimmungsgemäße Verwendung**

Das Prüfgerät muss in funktionsfähigem und betriebssicherem Zustand sein.

Alle Arbeiten mit und an Prüfgeräten dürfen nur autorisierte Elektrofachkräfte oder elektrotechnisch unterwiesene Personen durchführen, die diese Betriebsanleitung vollständig gelesen und verstanden haben.

Der Betrieb des Prüfgerätes ist insbesondere unzulässig bei:

- Arbeiten nach Vorgehensweisen bei Montage, Betrieb, Instandhaltung und Wartung, die in dieser Betriebsanleitung nicht beschrieben werden oder von der SPS electronic GmbH nicht empfohlen sind
- Eigenmächtigen Umbauten und/oder Reparaturen
- Demontage und/oder Umgehen von Sicherheitseinrichtungen
- Einsatz von Bauteilen, Werkzeugen, Zusatzeinrichtungen, Hilfsmitteln und Betriebsstoffen, die von der SPS electronic GmbH nicht freigegeben oder empfohlen sind
- Einbau von Ersatzteilen, die keine Original-Ersatzteile der SPS electronic GmbH oder eines von der SPS electronic GmbH empfohlenen Lieferanten sind

#### <span id="page-5-2"></span>**1.2.2 Produkthaftung**

Die Prüfgeräte sind ausgeführt, eingestellt und geprüft nach dem Stand der Technik und den anerkannten sicherheitstechnischen Regeln.

Die Geräte erfüllen die vertraglich vereinbarten Bestimmungen der Auftragsbestätigung in Bezug auf Ausführung, Einzelteil- und Zubehörauswahl.

Die *SPS electronic GmbH* haftet für Fehler oder Unterlassungen im Rahmen der Gewährleistungsverpflichtung der Auftragsbestätigung.

Es gelten die Gewährleistungs- und Haftungsbedingungen entsprechend den allgemeinen Lieferbedingungen des Zentralverbands Elektrotechnik- und Elektronikindustrie e.V. (ZVEI)

Der Inhalt dieser Betriebsanleitung entspricht dem Zustand des Prüfgerätes zum Zeitpunkt ihrer Erstellung. Technische Änderungen sind aufgrund stetiger Weiterentwicklung und Verbesserung der Produkte der *SPS electronic GmbH* vorbehalten.

Aus dem Inhalt dieser Betriebsanleitung (Daten, Beschreibungen, Grafiken, Druckfehler etc.) können deshalb keine Haftungsansprüche hergeleitet werden.

Der Irrtum ist vorbehalten!

**Die** *SPS electronic GmbH* **haftet nur bei bestimmungsgemäßer Verwendung der Prüfgeräte (siehe [1.2.1](#page-5-1)).** 

**Bei nicht bestimmungsgemäßer Verwendung trägt allein der Betreiber das Risiko der Gefährdung von Leib und Leben des Benutzers oder Dritter sowie Beeinträchtigungen des Prüfgerätes und anderer Sachwerte!** 

## <span id="page-6-0"></span>**1.3 Allgemeine Sicherheitsvorschriften**

Der Sicherheitstester LG1805 ist nach dem Stand der Technik zum Zeitpunkt der Auslieferung hergestellt.

Trotzdem können von dem Prüfgerät Gefahren ausgehen, wenn es von nicht ausgebildetem Personal, unsachgemäß oder nicht zur bestimmungsgemäßen Verwendung eingesetzt wird.

**Ergänzend zu dieser Betriebsanleitung müssen die allgemeingültigen gesetzlichen Regeln und die sonstigen verbindlichen Richtlinien zur Arbeitssicherheit, zur Unfallverhütung und zum Umweltschutz eingehalten werden.** 

**Warnung vor hoher elektronischer Spannung und elektromagnetischem Feld Durch Prüflingsdefekte wie z.B. Überschläge, können elektromagnetische Felder entstehen. Besonders betroffen sind hier Personen mit Herzschrittmachern oder anderen aktiven oder passiven Körperhilfen.** 

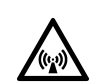

#### <span id="page-6-1"></span>**1.3.1 Pflichten des Betreibers**

- Das Prüfgerät darf nur bestimmungsgemäß und in funktionsfähigem Zustand betrieben werden (siehe Kap.[1.2.1\)](#page-5-1)
- Schutz- und Sicherheitseinrichtungen, Verriegelungen und Koppelungen etc. müssen mindestens einmal jährlich durch einen Sachkundigen geprüft werden.
- Die Prüfergebnisse müssen in einer **Prüfbescheinigung** protokolliert werden und sind aufzubewahren.
- Für Arbeiten mit bzw. an einer Maschine oder Einrichtung, von der Gefahr für Gesundheit und/oder Leben von Personen ausgeht, besteht Unterweisungspflicht.
- Personen, die mit und am *LG1805* arbeiten, müssen durch ihre Unterschrift bestätigen, dass sie diese Betriebsanleitung, insbesondere die Sicherheitshinweise, gelesen und verstanden haben.
- Gefahrenstellen, die durch die Einbindung des Prüfgerätes in eine Anlage oder ein Gerät entstehen, sind vom Betreiber zu ermitteln und zu sichern.

Bei Zusammenstellung oder Installation von Geräten, Anlagen oder Betriebsmitteln verschiedener Hersteller oder Lieferanten sowie nach Umbauarbeiten durch betriebseigenes oder durch Service-Personal, bei denen Eingriffe in die elektrische Ausrüstung erfolgen, muss der Betreiber vor der Inbetriebnahme eine präzise Prüfung nach Unfallverhütungsvorschrift VBG 4 entsprechend den jeweiligen anzuwendenden elektrotechnischen Regeln durchführen.

#### <span id="page-6-2"></span>**1.3.2 Personaleinsatz**

- Betriebsanleitung, Anleitungen und Vorschriften sind Bestandteil des Prüfgerätes und müssen für alle Personen, die mit und am LG1805 arbeiten, immer leicht zugänglich, lesbar und vollständig sein.
- Vor allen Arbeiten mit und am LG1805 sind Fragen oder Unklarheiten mit dem zuständigen Personal zu klären.
- Alle Arbeiten mit und am LG1805 dürfen nur Elektrofachkräfte oder elektrotechnisch unterwiesene Personen durchführen, die vom Betreiber dazu beauftragt wurden.
- Prüfpersonal darf nur unter Aufsicht einer Elektrofachkraft mit dem LG1805 arbeiten.
- Einstell-, Wartungs- und Inspektionsarbeiten sind nach den vorgegebenen Anweisungen und fristgerecht durchzuführen.

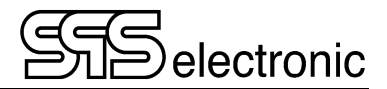

#### <span id="page-7-0"></span>**1.3.3 Schutzeinrichtungen**

Die Prüfgeräte *LG1805* sind zum Schutz des Bedienpersonals mit folgenden Schutzeinrichtungen ausgestattet:

- Sicherheitsstrombegrenzung beim Isolationstest
- Sicherheitsstrombegrenzung beim Hochspannungstest
- Schutzkleinspannung beim Schutzleitertest

#### **Kapazitive Prüflinge und DC-Hochspannung**

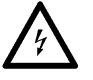

Beim Prüfen mit DC-Hochspannung werden kapazitive Prüflinge aufgeladen. Am Ende einer Isolationsprüfung oder HV-DC Prüfung wird der Prüfling entladen, das GUT-/FEHLER-Signal wird erst nach Ende der Entladung ausgegeben. Deswegen müssen Prüfungen mit DC-Hochspannung immer kontrolliert bis zum Ende durchlaufen. Bei vorzeitigem Lösen der Kontaktierung, (oder auch: Ausschalten des Prüfgerätes, Ausfall der Netzspannung, …) wird der Prüfling nicht entladen und kann noch mit gefährlich hoher Energie geladen sein!

Dies gilt auch für sicherheitsstrombegrenzte Prüfgeräte (< 10 mA DC)! Die Prüfspannung/Stromstärke dieser Geräte ist zwar als solche bei direkter Berührung nicht gefährlich, aber kapazitive Prüflinge können dadurch trotzdem mit gefährlich hoher Energie aufgeladen werden!

Wenn solche Bedingungen durch entsprechende Prüflinge gegeben sind, müssen zwingend die Personenschutzmaßnahmen gemäß EN 50191 eingehalten werden, auch bei sicherheitsstrombegrenzten Prüfgeräten.

#### <span id="page-7-1"></span>**1.3.4 Hinweis auf mögliche Störung von USB-Geräten**

Bei Prüfungen mit Hochspannung besteht die Möglichkeit, dass durch fehlerhafte Prüflinge der Betrieb von USB-Geräten im unmittelbaren Umfeld der Prüfung gestört werden kann.

Sehen Sie bitte Anhang [B](#page-40-0) zur Problembeschreibung und -vermeidung.

#### <span id="page-7-2"></span>**1.3.5 Hinweise auf weiterführende Schriften**

Die Berufsgenossenschaften und Verbände haben zum Schutz von Personen folgendes Schrifttum veröffentlicht:

- DIN EN 50191 Errichten und Betreiben elektrischer Anlagen
- DIN FN 50274 Schutz gegen elektrischen Schlag
	- Schutz gegen unabsichtliches direktes Berühren gefährlicher aktiver Teile
- DIN 40 008 Teil 3 Sicherheitsschilder für die Elektrotechnik; Warnschilder und Zusatzschilder
- DIN 40 050 IP-Schutzarten; Berührungs-, Fremdkörper-, und Wasserschutz für elektrische Betriebsmittel
- DIN 57100 Bestimmungen für das Errichten von Starkstromanlagen mit Nennspannungen bis 1000 V
- BGI 891 Errichten und Betreiben von elektrischen Prüfanlagen

## <span id="page-8-0"></span>**2 Beschreibung**

### <span id="page-8-1"></span>**2.1 Gerätefunktionen**

Mit dem Sicherheitstester LG1805 lassen sich Sicherheitsprüfungen an Elektrogeräten nach genormten Prüfvorschriften (EN, IEC, VDE etc.) durchführen.

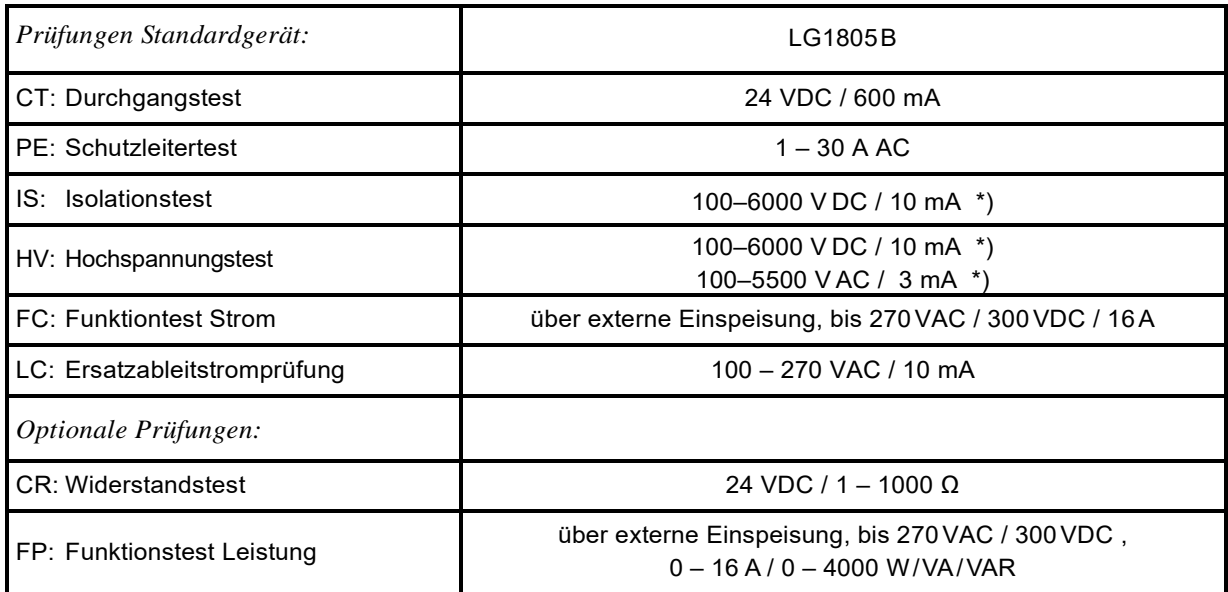

Folgende Prüfungen sind mit dem Standardgerät möglich:

\*) Bei Prüflings-Anschluss über Steckdose/Pult: max. 3000 VAC / 4000 VDC. Höhere Prüfspannungen sind über die rückwärtigen HV-Anschlüsse verfügbar (Kontaktierung über HV-Pistolen)

#### <span id="page-8-2"></span>**2.1.1 Integriertes Dummy-Prüfprogramm**

Im Sicherheitstester LG1805 ist ab Werk ein "Dummy"-Prüfprogramm hinterlegt.

Mit dem "Dummy"-Prüfprogramm kann zusammen mit dem entsprechenden Prüfdummy von SPS electronic die korrekte Funktionalität des Prüfgerätes überprüft werden. Das Dummy-Programm führt mit Textschritten durch den Prüfablauf und gibt Anweisungen, was ggf. am Dummy umgeschaltet oder als nächstes kontaktiert werden muss. Wenn das Gerät alle "Fehler"-Simulationen als Fehler erkennt, und alle "Gut"-Simulationen als gut, ist die korrekte Funktion des Prüfgerätes sichergestellt.

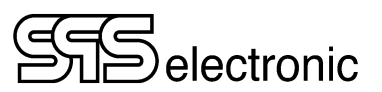

## <span id="page-9-0"></span>**2.2 Technische Daten**

*\* MBE = Messbereichs-Endwert* 

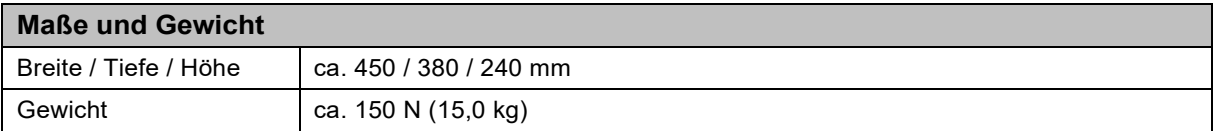

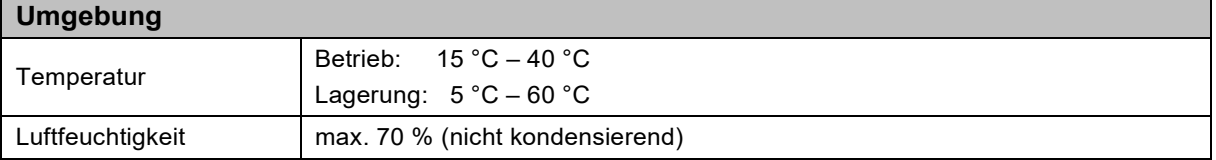

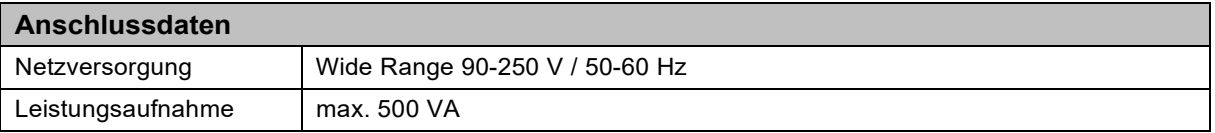

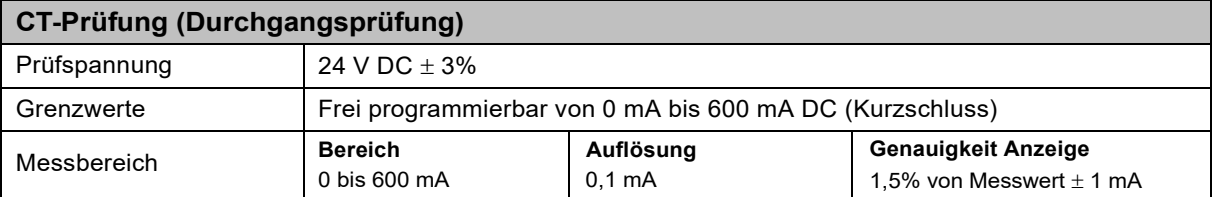

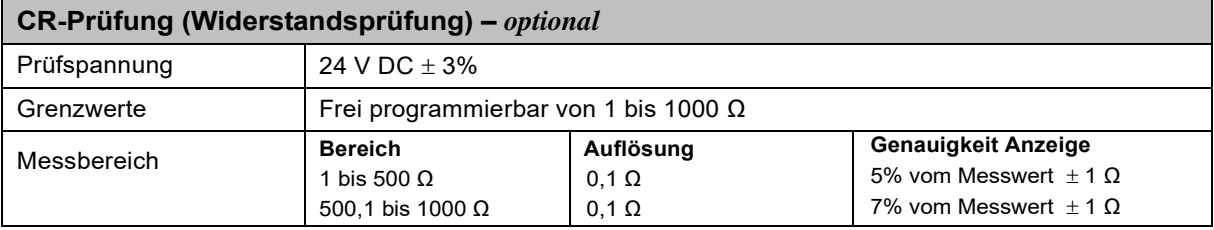

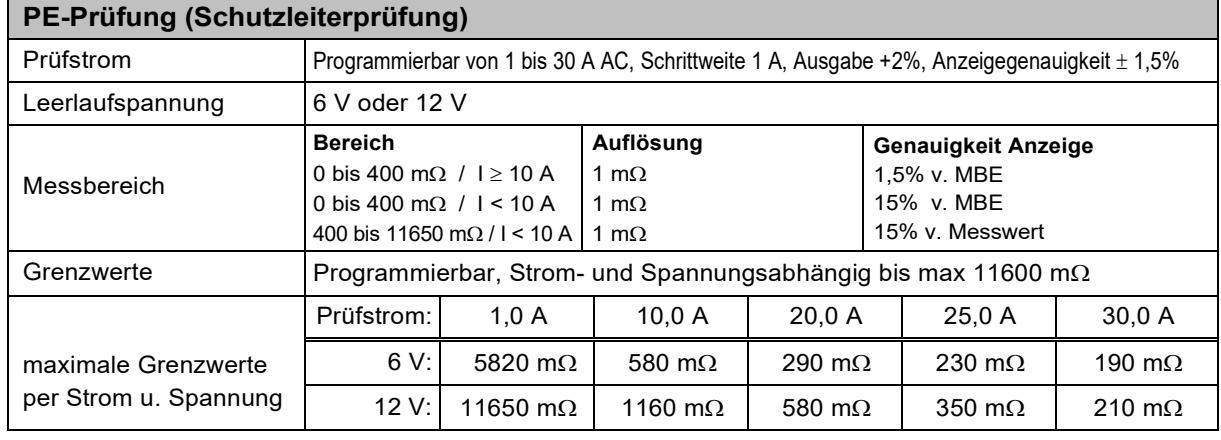

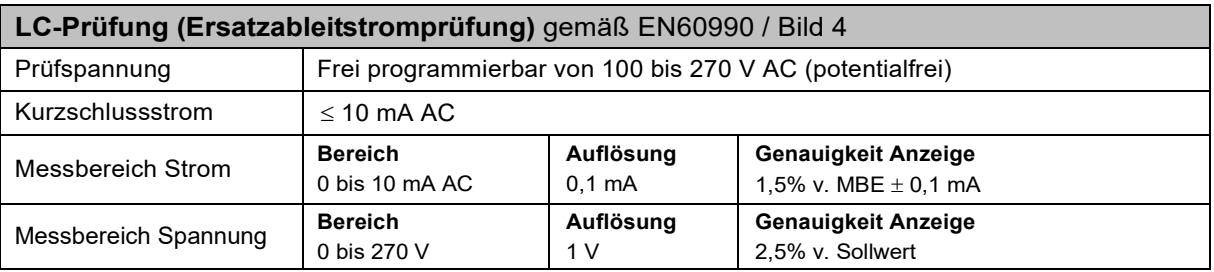

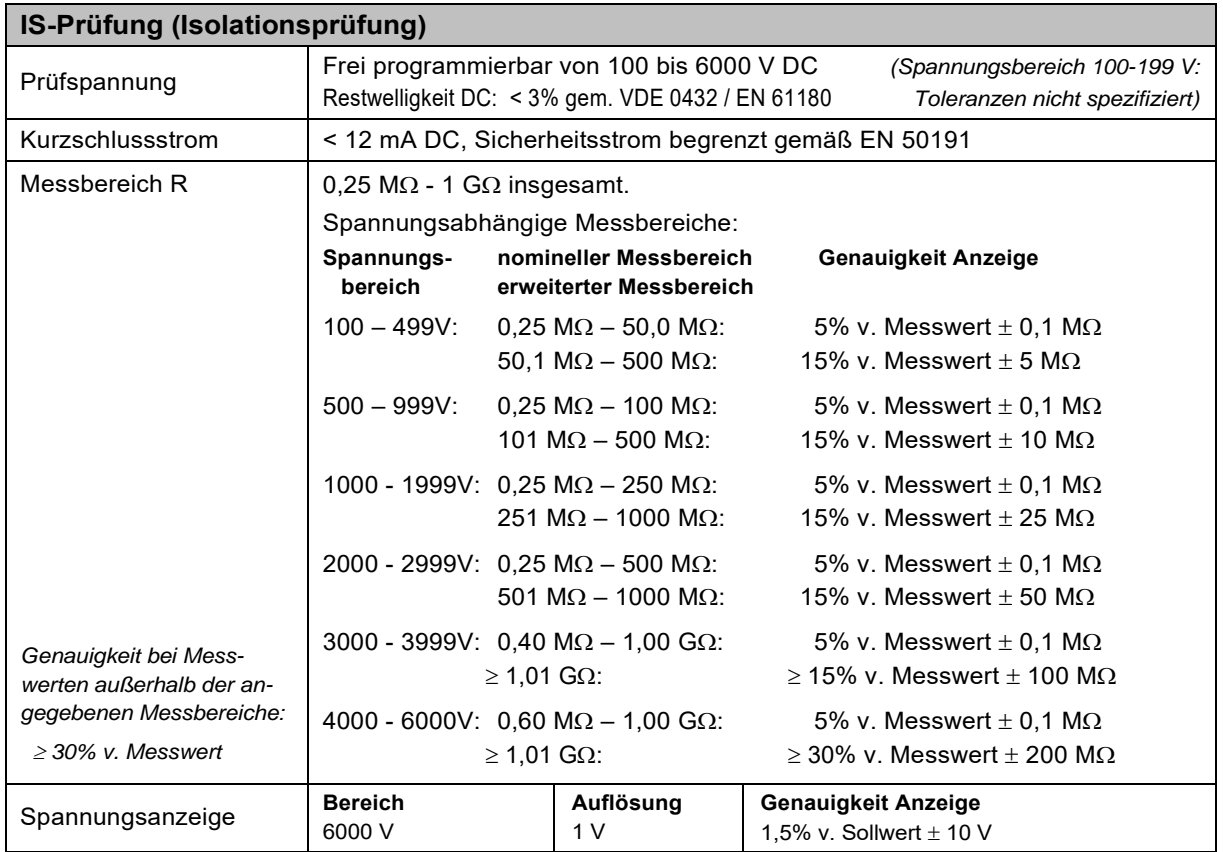

*\*Maximale kapazitive Last sollte 1µF pro Sekunde Rampenzeit nicht überschreiten. Ansonsten ist ein Überschwingen der Spannung nicht auszuschließen.* 

*Die gesamte kapazitive Last darf 10µF nicht überschreiten, da sonst keine korrekte Entladung garantiert werden kann.* 

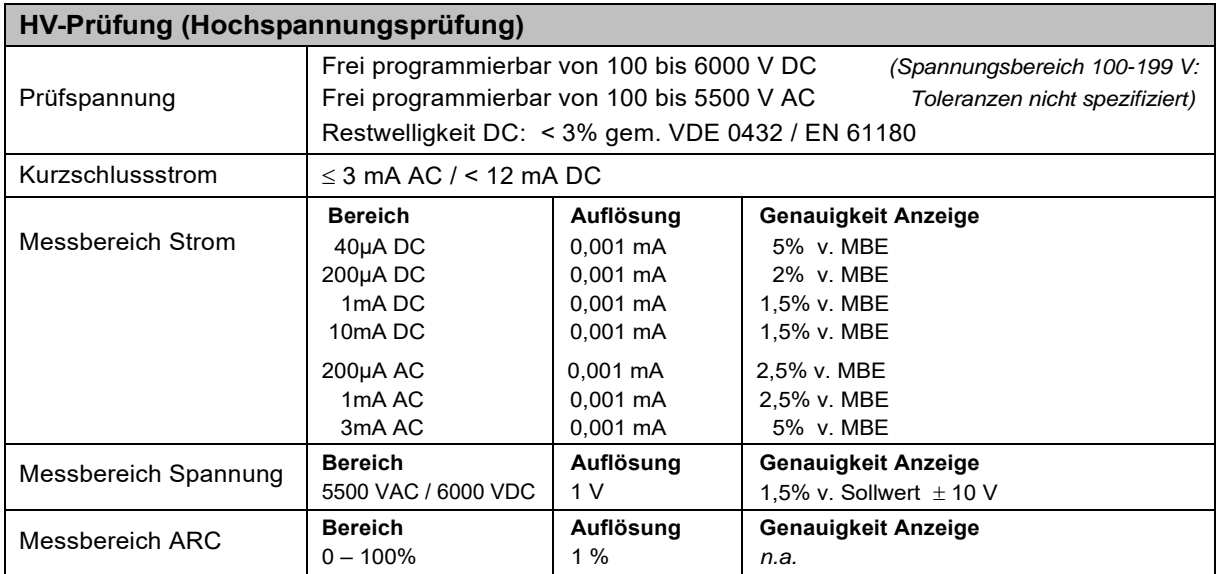

*\*Maximale kapazitive Last sollte 1µF pro Sekunde Rampenzeit nicht überschreiten. Ansonsten ist ein Überschwingen der Spannung nicht auszuschließen.* 

*Die gesamte kapazitive Last darf 10µF nicht überschreiten, da sonst keine korrekte Entladung garantiert werden kann.* 

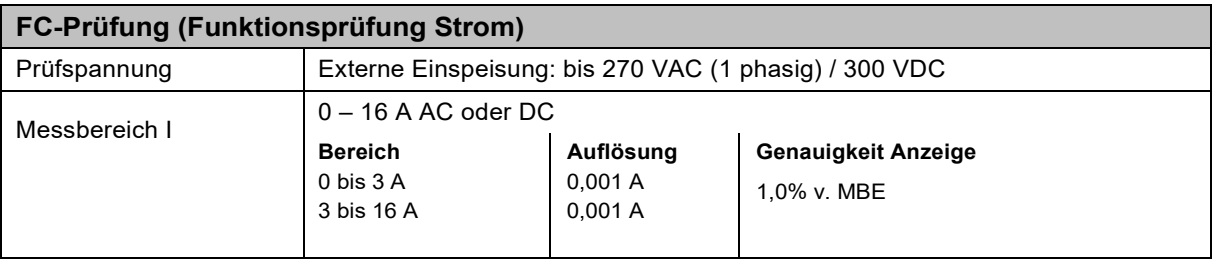

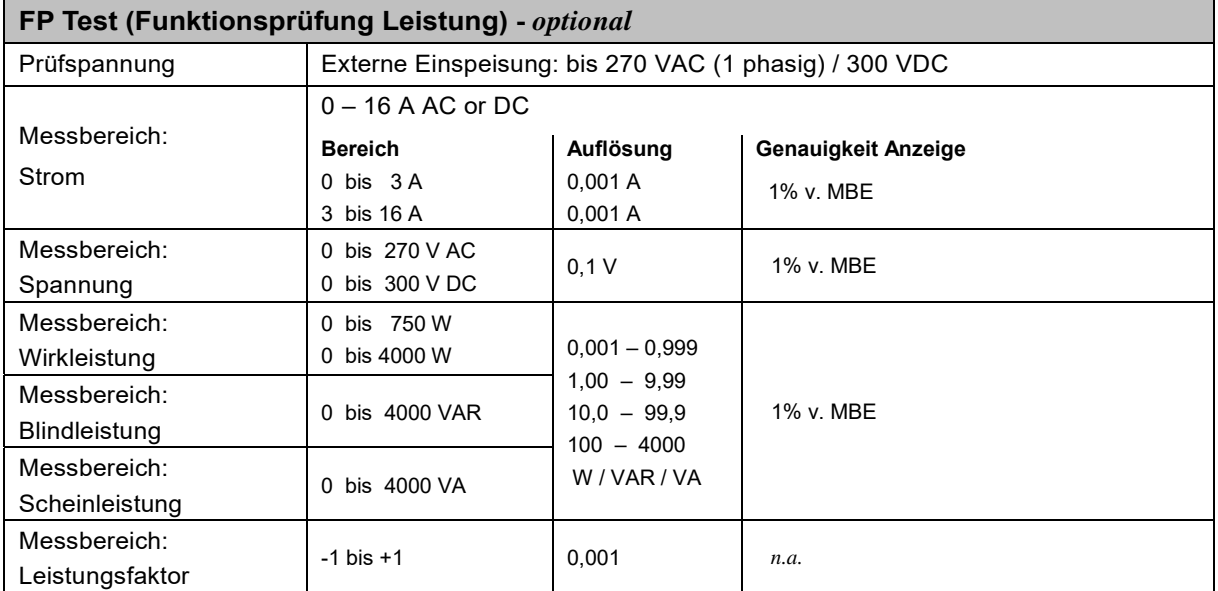

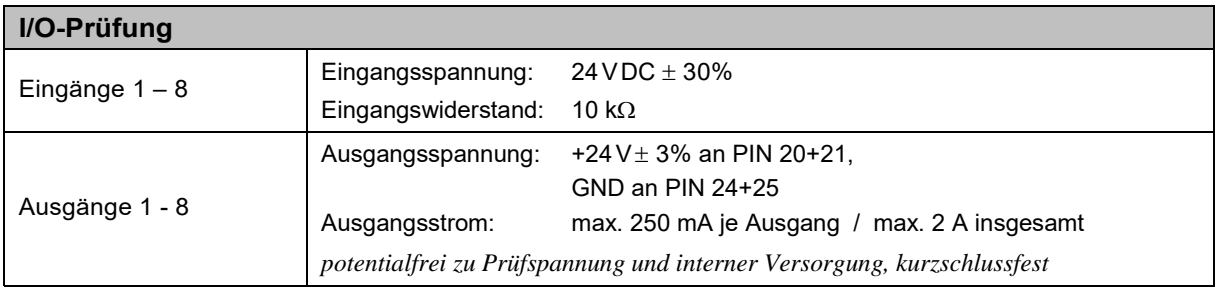

*\* Eingänge werden typischerweise mit Ausgangsspannung betrieben* 

#### **Merkmale**

- Tischgehäuse mit integriertem LC Touch Panel
- 10.1" TFT Farbdisplay 1024x600 pixels
- Bedienung mit kapazitivem Touchscreen
- USB 2.0 Schnittstelle
- Ethernet 10/100/1000 MBit
- 1GHz 32bit Dual-Core CPU + GPU mit 512MByte RAM
- 1GB interner Speicher (optional bis 64 GB)
- Externe CAN Schnittstelle
- RS232 serielle Schnittstelle
- Anpassbare Bedienoberfläche

\* Änderungen vorbehalten durch Produkt-Weiterentwicklung

## <span id="page-12-0"></span>**2.3 Aufbau des Gerätes**

#### <span id="page-12-1"></span>**2.3.1 Frontseite**

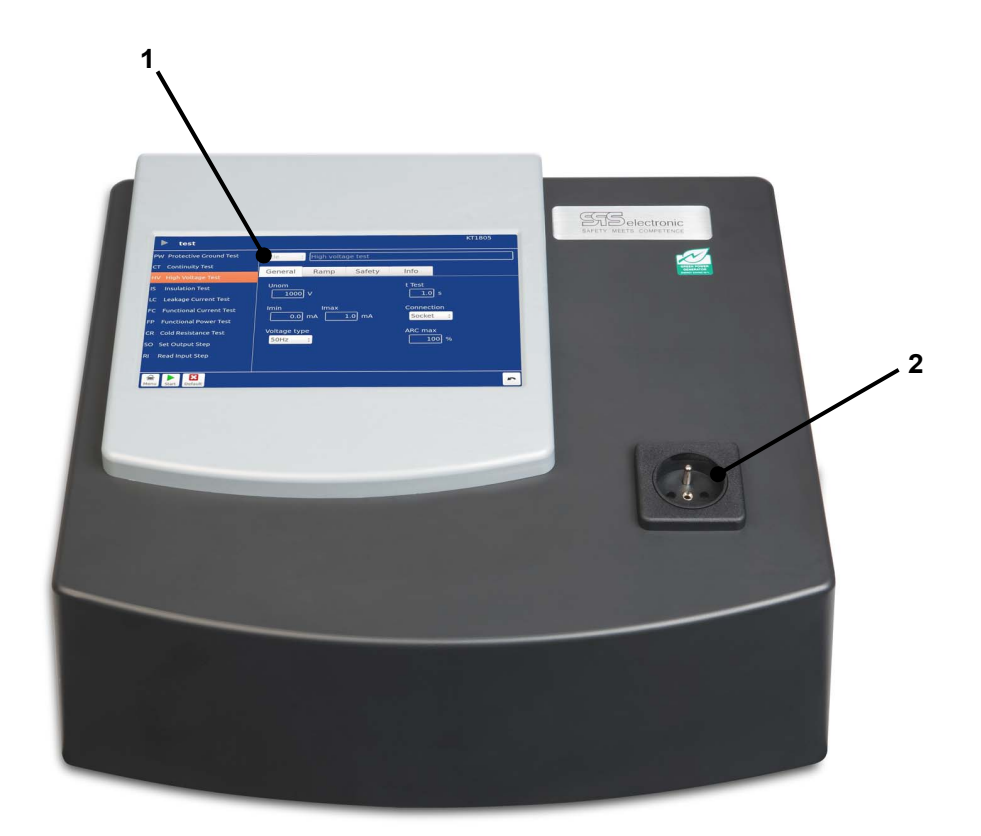

1 LC Touch Display – *Touchscreen zur einfachen & komfortablen Bedienung*

2 Genormte Schutzkontakt-Steckdose für Anschluss des Prüflings

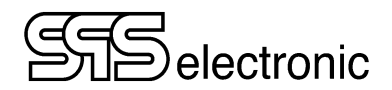

*anstatt "Steckdose")*

#### <span id="page-13-0"></span>**2.3.2 Rückseite**

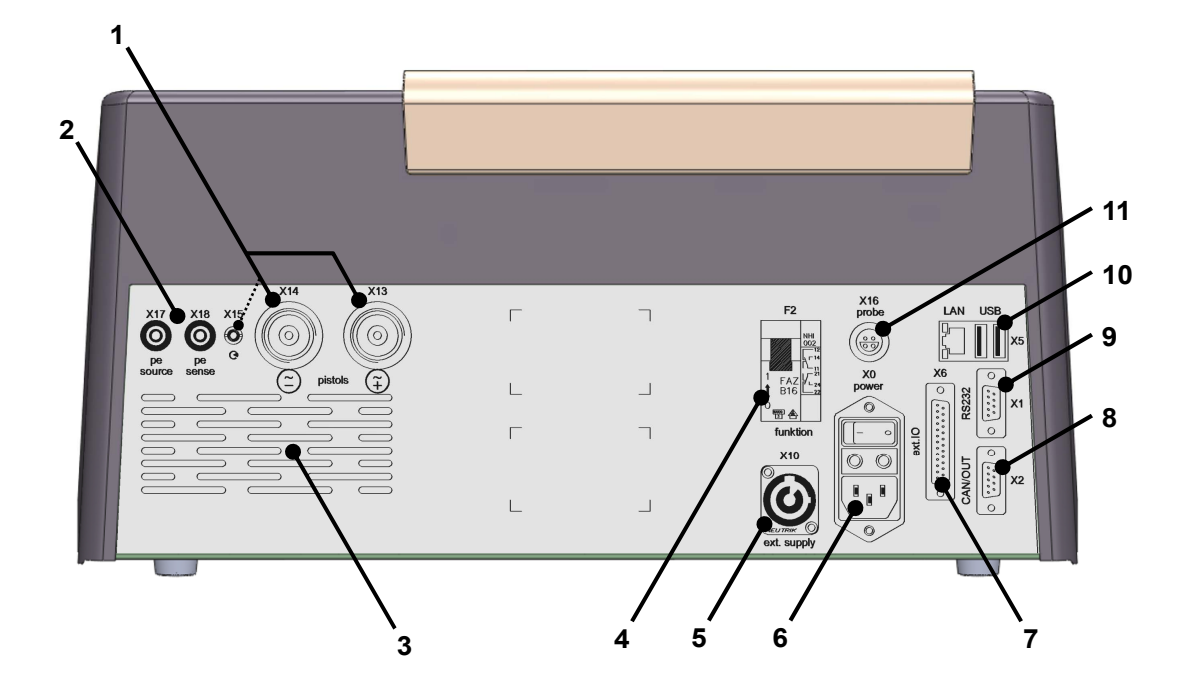

- 1 Anschlüsse für Hochspannungsprüfpistolen (X13/X14), mit Anschluss für Start-Signal von Pistole (X15)
- 2 Laborbuchsen "pe source" (X17) / "pe sense" (X18) → *(Schutzleiterprüfung: alternative Kontaktierung*
- 3 Lüftungsgitter unbedingt freihalten!
- 4 Sicherungsautomat (F2)
- 5 Spannungseinspeisung für Funktionstest (X10)
- 6 Kaltgerätesteckdose für Netzkabel (X0), mit Sicherungen (115V: 4A / 230V: 2A , träge)
- 7 I/O Schnittstelle (X6)
- 8 serielles CAN Interface (X2) (zum Anschluss von Erweiterungseinheiten)
- 9 RS232 Schnittstelle (X1): Serielle Schnittstelle zum Anschluss eines PCs
- 10 LAN Anschluss, 2x USB-Anschluss (X5) **\*)**
- 11 Anschluss für PE-Prüfstift (X16)
- **\*)** *Es kann immer nur ein USB-Speichergerät aktiv sein. Wenn z.B. zwei USB-Sticks eingesteckt werden, ist der zuletzt eingesteckte Stick aktiv.*

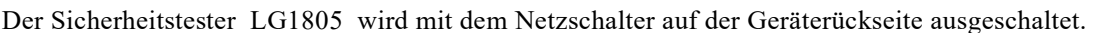

**Bei Prüfungen mit Hochspannung (IS- und HV-Test) muss der Prüfling angeschlossen bleiben, bis ein Prüfergebnis angezeigt wird. - Der Prüfling wird nach Ablauf der Prüfzeit entladen. Wird das LG1805 vorzeitig abgeschaltet, kann der Prüfling nicht entladen werden!** 

**funktionsfähigem und betriebssicherem Zustand sein.** 

**Die Allgemeinen Sicherheitsvorschriften (siehe Kapitel [1.3\)](#page-6-0) und die allgemeingültigen gesetzlichen Regeln sowie die sonstigen verbindlichen Richtlinien zur Arbeitssicherheit, zur Unfallverhütung und zum Umweltschutz müssen eingehalten und an Personen, die sich im Arbeitsbereich aufhalten, weitergegeben werden.** 

**Das Prüfgerät** *LG1805* **sowie alle elektrischen Anschlüsse und Leitungen müssen in** 

**Bei nicht sachgerechtem Umgang mit elektrischen Einrichtungen besteht Lebensgefahr durch elektrischen Strom oder Spannung!** 

**Wenn mit dem Sicherheitstester LG1805 ein Funktionstest durchgeführt wird, muss die extern einzuspeisende Funktionsspannung über einen externen FI-Schutzschalter abgesichert werden!** 

#### <span id="page-14-2"></span>**3.2 Gerät anschließen**

- 1. Netzschalter am Prüfgerät gegebenenfalls ausschalten
- 2. Netzkabel des Prüfgerätes in Kaltgerätesteckdose (X0) auf der Geräterückseite einstecken
- 3. Netzkabel an die Stromversorgung anschließen
- 4. Wenn vorgesehen, externe Geräte an Schnittstellen anschließen.

## <span id="page-14-3"></span>**3.3 Gerät einschalten**

<span id="page-14-4"></span>**3.4 Gerät ausschalten** 

Das LG1805 wird mit dem Netzschalter auf der Geräterückseite (X0) eingeschaltet.

Anschließend wird im Prüfgerät das interne Betriebssystem gestartet. Dieser Vorgang dauert ca. 10 sec. Sobald der Startvorgang abgeschlossen ist, meldet sich das Prüfgerät mit dem Startbildschirm.

## <span id="page-14-0"></span>**3 Inbetriebnahme**

### <span id="page-14-1"></span>**3.1 Voraussetzungen**

Sicherheitstester LG1805 – 15 –

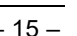

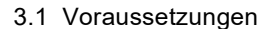

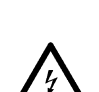

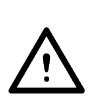

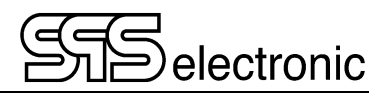

## <span id="page-15-0"></span>**4 Bedienung**

## <span id="page-15-1"></span>**4.1 Bedienelemente**

Die Bedienung des Gerätes erfolgt vollständig über den Touch-Bildschirm. Um einen Button zu betätigen, zwischen Registern zu wechseln, oder ein Element aus einer Liste auszuwählen – einfach das gewünschte Element mit dem Finger antippen, und die entsprechende Aktion wird ausgeführt.

Wenn die Eingabe von Parameter-Werten oder Text erforderlich ist, wird auf dem Bildschirm automatisch eine virtuelle QWERTY-Tastatur eingeblendet, mit der Zahlen oder Buchstaben eingegeben werden können.

Tipp: um auf der Tastatur die Großbuchstaben bzw. die alternativen Zeichen aufzurufen, muss die jeweilige Taste lange gedrückt werden.

#### <span id="page-15-2"></span>**4.2 Start - Bildschirm**

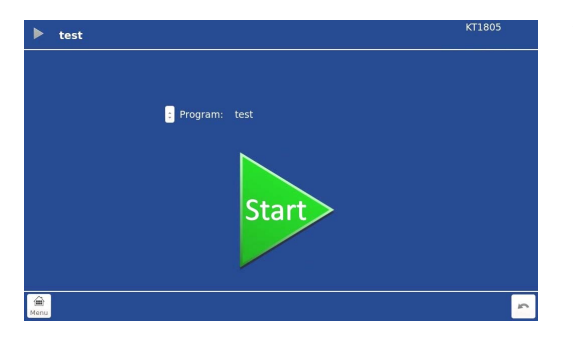

Nach dem Hochfahren des Gerätes wird immer der Start-Bildschirm gezeigt, mit dem zuletzt benutzten Prüfprogramm. Durch Betätigen des Start-Dreiecks kann der Prüfbetrieb sofort aufgenommen werden..

Um ein anderes Prüfprogramm auszuwählen: den Dropdown-Pfeil neben dem Programmnamen betätigen. Es öffnet sich eine Liste mit allen gespeicherten Prüfprogrammen, hier das gewünschte Programm einfach antippen, um damit zu prüfen.

### <span id="page-15-3"></span>**4.3 Hauptmenü**

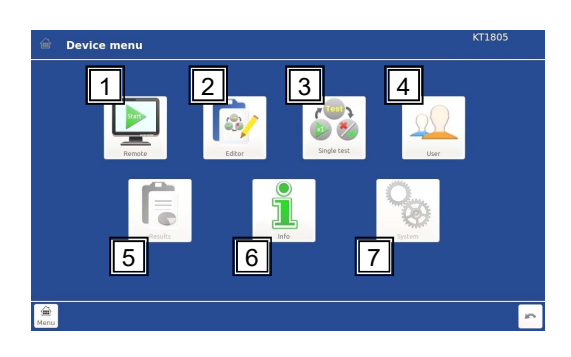

Dies ist das Hauptmenü, von hier aus erfolgt der Zugriff auf sämtliche Funktionen des LG1805. Dieses Menü kann jederzeit mit der "Menü"-Taste in der unteren linken Ecke des Bildschirms aufgerufen werden.

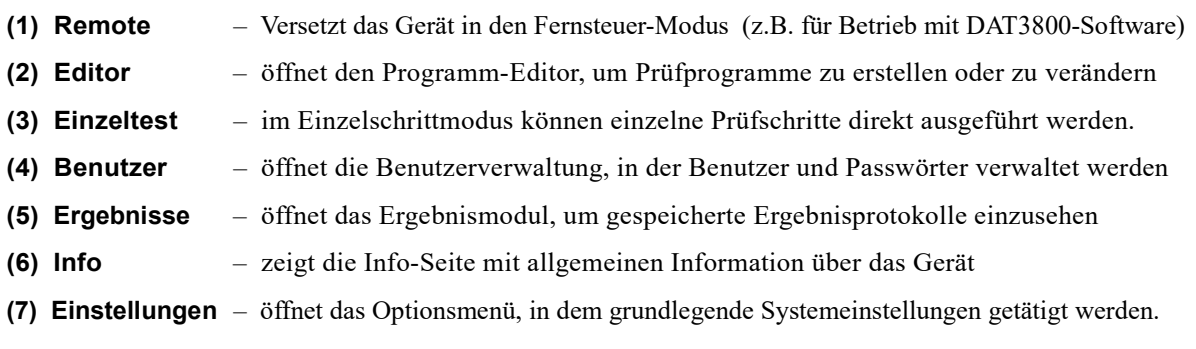

#### <span id="page-16-0"></span>**4.3.1 Benutzer-Verwaltung**

In diesem Menü werden die Benutzer des Gerätes registriert und verwaltet. Für jeden Benutzer muss ein eindeutiger Name und ein Passwort vergeben werden. Außerdem werden für jeden Benutzer Rechte vergeben, die festlegen auf welche Funktionen des Gerätes der Benutzer Zugriff hat:

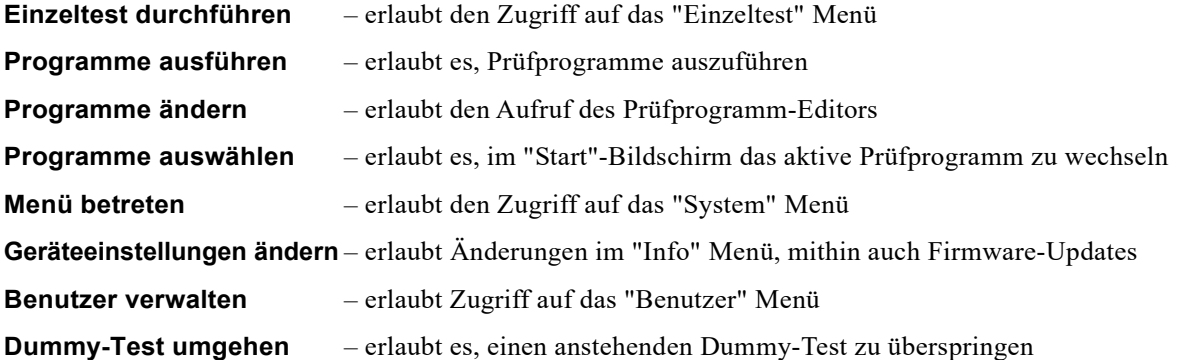

Wenn "**Gerätelogin verwenden**" aktiviert ist, dann erscheint beim Hochfahren des Gerätes ein Login-Dialog. Zugriff auf das Gerät ist nur möglich, wenn ein registrierter Benutzername mit korrektem Passwort eingegeben wird.

Ein Benutzerwechsel im laufenden Betrieb ist mit dem "Logout"-Button unten rechts möglich. Der aktuelle Benutzer wird damit ausgeloggt, es erscheint ein neuer Login-Dialog, der nächste Benutzer kann sich anmelden.

Wenn das Benutzer/Passwort –System nicht benötigt wird oder unerwünscht ist (z.B. Laboreinsatz mit nur einem einzigen Benutzer), kann die "Gerätelogin verwenden" Checkbox deaktiviert werden. In diesem Fall gibt es keinen Login-Dialog, und alle Funktionen des Gerätes sind frei zugänglich.

#### <span id="page-16-1"></span>**4.3.2 Remote**

Diese Schaltfläche versetzt das LG1805 unmittelbar in den Remote-Modus, und das Gerät erwartet Befehle über entweder RS-232 oder Ethernet (abhängig davon welches in den Systemeinstellungen ausgewählt ist). Auf dem Bildschirm werden im linken Konsolenfenster die übertragenen Befehle angezeigt, rechts die relevanten Prüfdaten und Messwerte, wenn eine Prüfung läuft.

#### <span id="page-16-2"></span>**4.3.3 Einzeltest**

Von diesem Menü aus können alle Prüfschritte des LG1805 direkt ausgeführt werden, ohne die Benutzung von Prüfprogrammen. Dieser Modus ist nützlich z.B. beim Einrichtbetrieb für neue Prüflingstypen, oder für spezielle Fehlersuche, oder sonstige Umstände in denen schnelles manuelles Testen mit wechselnden Prüfparametern gewünscht ist.

**Hinweis**: Im Einzelschritt - Modus werden keine Ergebnisprotokolle abgespeichert. Es gibt nur den Ergebnis-Bildschirm nach Beendigung des jeweiligen Prüfschrittes.

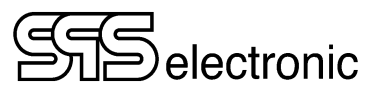

#### <span id="page-17-0"></span>**4.3.4 Editor**

Im Editor-Modul werden die Prüfprogramme verwaltet. Programme können erstellt, modifiziert, kopiert oder gelöscht werden.

Beim Öffnen des Editors wird auf der linken Seite eine Liste mit allen im Gerät gespeicherten Prüfprogrammen angezeigt. Wenn ein Programm gewählt wird, zeigt die rechte Seite die im Programm vorhandenen Prüfschritte.

Die Schaltflächen unten links bieten die benötigten Funktionen:

Bei Ansicht der Programm-Liste:

**bearb.** – das ausgewählte Programm wird zum Bearbeiten geöffnet

**speich.** – das gewählte Programm wird gespeichert

**sp. als** – das gewählte Programm wird unter einem neuen Namen gespeichert

**hinzuf.** – das gewählte Programm wird zum Bearbeiten geöffnet, mit sofortiger Prüfschritt-Auswahl

**entf.** – Das gewählte Programm wird gelöscht. (Vor dem Löschen erscheint eine Sicherheitsabfrage.)

Wenn ein Prüfprogramm zum Bearbeiten geöffnet ist:

**öffnen** – springt zurück zur Programmliste, so dass ein anderes Programm gewählt werden kann

**speich.** – das momentan geöffnete Programm wird gespeichert

**sp. als** – das momentan geöffnete Programm wird unter einem neuen Namen gespeichert

- **hinzuf.** öffnet die Prüfschritt-Auswahl, um einen neuen Prüfschritt in das Prüfprogramm einzufügen. Der neue Schritt wird *nach* dem aktuell markierten Prüfschritt eingefügt.
- **entf.** der aktuell markierte Schritt wird aus dem Programm gelöscht. Es erfolgt keine Sicherheitsabfrage.
- **Start** der markierte Prüfschritt wird als einzelner Prüfschritt ausgeführt, wie im Einzelschritt-Betrieb. Wenn der 1. Prüfschritt "#Test begin" ausgewählt ist, dann wird das ganze Programm ausgeführt.

**Standard** – Setzt alle Parameter und Einstellungen des gewählten Schrittes auf die Vorgabewerte zurück.

Beim Speichern eines Programmes können die folgenden Zeichen nicht im Namen verwendet werden: \ / : \* ? " < > |

#### <span id="page-17-1"></span>**4.3.5 Ergebnisse**

In diesem Modul können die gespeicherten Prüfprotokolle vergangener Testläufe eingesehen werden. Die Liste auf der linken Seite zeigt die Namen von allen gespeicherten Protokollen.

Die Namensgebung ist "Pyyyymmdd\_hhmmss" (Jahr/Monat/Tag\_\_Stunde/Minute/Sekunde).

Beispiel: Ein Prüfprogramm wurde am 17. Juni 2015 ausgeführt, der Testdurchlauf endete um 11:42 Uhr. Das Prüfprotokoll dieser Prüfung wird mit dem Namen "P20150617\_114200" gespeichert.

Mit "Export" können die Prüfergebnisse auf z.B einen USB-Stick kopiert werden. Als Vorgabe wird ein Ordner "results" angelegt, der Name/Pfad kann aber auch manuell geändert werden.

Die XML-Ergebnisdateien können mit jedem Internet-Browser geöffnet und eingesehen werden.

Hinweis: zur korrekten Darstellung werden die res\_style.\* und XHTML\*.\* – Dateien benötigt, sie werden beim Exportieren automatisch mitkopiert. Wenn die Ergebnisdateien vom USB-Stick an einen anderen Ort kopiert werden, müssen die res\_style- und XHTML- Dateien ebenfalls mitkopiert werden.

#### **Suche in den Ergebnis-Dateien**

Mit dem Button "Suche" können die Ergebnisse nach verschiedenen Kriterien durchsucht werden. Im "Text"-Register können Filter gesetzt werden für Serien-Nr., Programm(name), Gerät, Produkt-ID, und Prüfer. Hierbei können die Wildcards "?" zum Ersatz einzelner Zeichen, und "\*" zum Ersatz beliebig vieler Zeichen benutzt werden. Im Register "Andere" kann die Suche nach Wochen-Nr eingeschränkt werden, oder mit "Von"-"Bis" auf Prüfungen in einem bestimmten Zeitraum, oder auf Prüfungen mit dem Ergebnis Gut/Fehler/Abbruch.

## <span id="page-18-0"></span>**4.4 System-Einstellungen**

In diesem Modul werden grundlegende System-Einstellungen getätigt.

#### <span id="page-18-1"></span>**4.4.1 Netzwerk-Einstellungen**

#### *4.4.1.1 Gerät*

In diesem Register erfolgen die Einstellungen, um eine Verbindung zu einem lokalen Netzwerk (LAN) herzustellen.

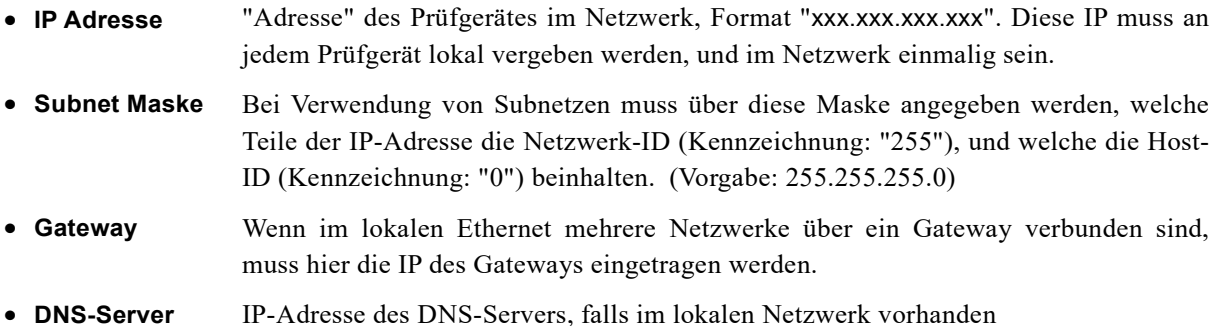

#### *4.4.1.2 Drucker*

**Drucker-Adresse** Die IP-Adresse eines Netzwerk-Druckers, Format "xxx.xxx.xxx.xxx".

Das Drucken von Prüfprotokollen erfolgt über Ethernet auf einem Netzwerk-Drucker.

#### **Als Netzwerk-Drucker können nur PostScript-kompatible Drucker eingesetzt werden!**

Hinweis:

Je nach Druckertyp kann es sein, dass die Postscript-Unterstützung zunächst in den Systemeinstellungen des Druckers aktiviert werden muss. Häufige Bezeichnungen hierfür sind z.B. "Emulationsmodus" oder "PDL"-Einstellungen (Page Description Language).

(z.B. muss bei Kyocera-Druckern der Emulationsmodus "KPDL" aktiviert werden.)

Sehen Sie bitte die Bedienungsanleitung Ihres Druckers zu den Details der Postscript-Unterstützung.

#### <span id="page-18-2"></span>**4.4.2 Automatikbetrieb**

#### Register "Remote":

- **Automatikbetrieb** Legt fest, ob der Remote-Betrieb über RS-232 oder über Ethernet erfolgt, oder ob der Digitalbetrieb verwendet wird.
- **Netzwerkport** Für den Netzwerk-Betrieb muss hier der Kommunikationskanal festgelegt werden (Vorgabe: Port 3800). Bei serieller Verbindung ist dieser Punkt nicht aktiv.
- **Automatik bei Neustart**  Wenn diese Option aktiviert ist, startet das Gerät nach dem Einschalten immer sofort im Remote-Betrieb.

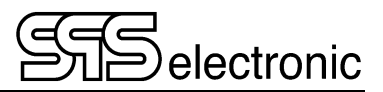

#### Register "Digital":

Hier erfolgt die Zuordnung der vorhandenen Prüfprogramme zu den bis zu 16 digitalen Programmplätzen: Mit << Hinzufügen wird das markierte Prüfprogramm (rechts) auf den markierten Programmplatz 00-15 (links) gesetzt. Mit Entfernen>> können Programmplätze wieder geleert werden.

Im Digitalbetrieb erfolgt die Programmauswahl über die Eingänge 1–4 der Schnittstelle X6: Wenn an den vier Eingängen  $2^0$ – $2^3$  z.B. das Signal "0110" anliegt, ist das Prüfprogramm auf Programmplatz 06 aktiv.

#### <span id="page-19-0"></span>**4.4.3 Datum & Uhrzeit**

In diesem Menü können die Systemzeit und -datum des Gerätes eingestellt werden.

#### <span id="page-19-1"></span>**4.4.4 Prüfsignaleinstellung**

In diesem Menü wird die Verwendung der digitalen Ein-/Ausgänge festgelegt:

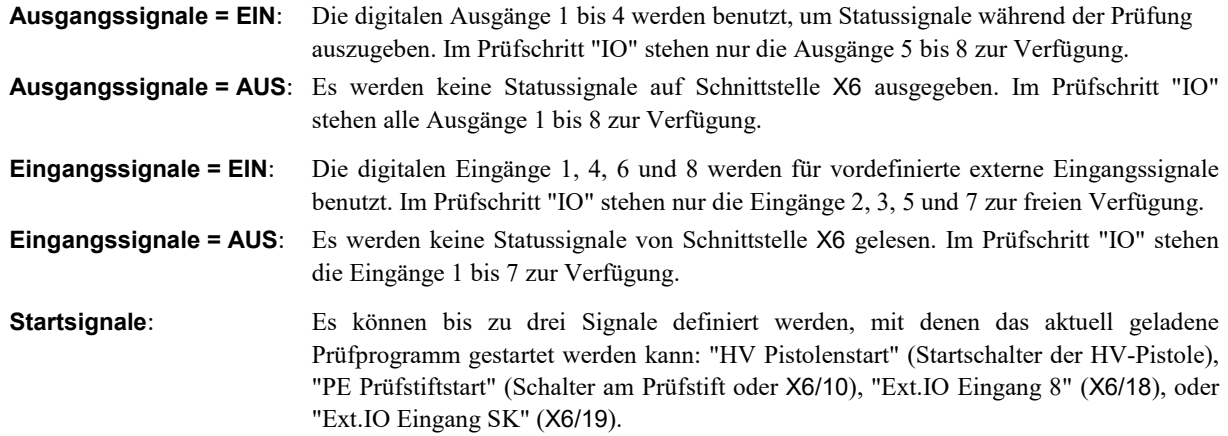

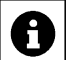

**Bei Verwendung des Anschlusspultes A3/1800 müssen die Ein- und Ausgangssignale jeweils auf "EIN" gesetzt sein!** 

#### <span id="page-19-2"></span>**4.4.5 Spracheinstellung**

Hier kann die Systemsprache der Bedienoberfläche umgestellt werden.

#### <span id="page-19-3"></span>**4.4.6 Summereinstellung**

Hier kann das Verhalten des Signalsummers eingestellt werden:

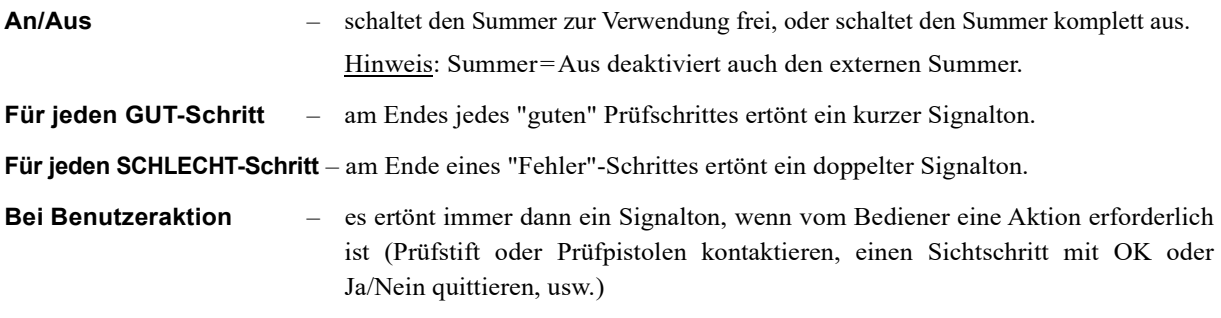

#### <span id="page-20-0"></span>**4.4.7 Speicherorteinstellung**

In diesem Register wird festgelegt, wo das Gerät die Prüfprogramme und Ergebnisprotokolle ablegen soll. Wenn das Prüfgerät an ein Netzwerk angeschlossen ist, kann die Ablage der Programme und Ergebnisse auch auf einem Server bzw. Netzwerk-Rechner erfolgen.

#### **Register "Programme", "Ergebnisse":**

**Speicherort: Flash** – die Dateien werden im internen Flash-Speicher des Prüfgerätes abgelegt. Dies ist die Standardeinstellung. **USB** – die Dateien werden auf einem angeschlossenen USB-Stick abgelegt **FTP Server** – die Dateien werden auf einem Netzwerk-Server abgelegt (mit FTP-Protokoll) **SMB Server** – die Dateien werden auf einem Netzwerk-Server abgelegt (mit SMB-Protokoll)

Die Konfiguration für den Zugang auf den FTP- bzw. SMB-Server erfolgt in dem jeweiligen Register. Beim SMB-Server muss die "Authentifizierung" entsprechend den Erfordernissen des Servers eingestellt werden. In den meisten Fällen sollte die "Auto"-Einstellung ermöglichen, dass Prüfgerät und Server sich auf die geeignete Methode verständigen.

Wenn bei der FTP-Konfiguration kein Port eingetragen wird, wird der Standard-Port 21 verwendet.

Das Prüfgerät kann Verzeichnisse auf dem Server erstellen, wenn die entsprechende Berechtigung vorhanden ist. Andernfalls müssen die Verzeichnisstrukturen vom Server Administrator erstellt werden.

Hinweis: Wenn die Datenablage auf einem Server erfolgt, und während des Betriebes die Netzwerkverbindung unterbrochen wird, werden die Ergebnisprotokolle vorübergehend im internen Flash gespeichert. Bei Wiederherstellung der Verbindung wird das Serververzeichnis synchronisiert.

#### <span id="page-20-1"></span>**4.4.8 Import & Export**

In diesem Register können Programme importiert, oder Ergebnisse oder Programme exportiert werden.

Hinweise:

Es werden immer alle Ergebnisse bzw. alle Programme kopiert. Eine Auswahl einzelner Dateien ist nicht möglich.

Beim Kopieren der Dateien werden eventuell schon vorhandene Dateien (mit gleichem Namen) am Zielort überschrieben. Es erfolgt keine Sicherheitsabfrage.

"Import" und "Export" beziehen sich auf die Speicherorte, die unter "Speicherorteinstellung" festgelegt wurden. Wenn z.B. die Prüfprogramme auf einem Server abgelegt sind, dann wird mit "Import" in das Serververzeichnis importiert.

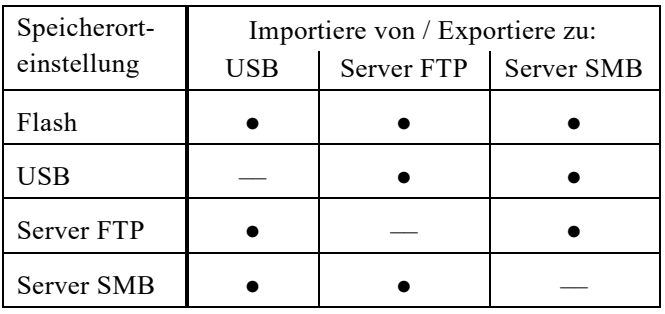

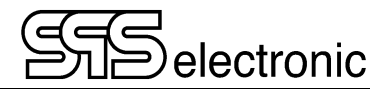

## <span id="page-21-0"></span>**4.5 Prüfparameter**

#### <span id="page-21-1"></span>**4.5.1 Gemeinsame Parameter:**

Die Prüfparameter der Register "Gehe zu", "Sicherheit" und "Rampe" funktionieren für alle Prüfschritte in der gleichen Weise ("Rampe" nur für die Schritte HV und IS).

#### **Titel:**

Jeder Prüfschritt kann zwei verschiedene Bezeichnungen haben: "Titel" und "Drucktitel".

- "Titel" wird in den Bildschirm-Anzeigen benutzt. (Editor und Prüfbetrieb)
- "Drucktitel" ist die Bezeichnung, die in den Prüfprotokollen benutzt wird.

Als Vorgabe sind beide Bezeichnungen immer gleich (nämlich der Listen-Name des jeweiligen Prüfschrittes), aber die Bezeichnungen können bei Bedarf beliebig geändert werden.

#### **Register "Gehe zu":**

In diesem Register wird festgelegt, wie im Prüfprogramm fortgefahren werden soll, wenn der Prüfschritt mit einerseits "Gut" oder andererseits "Fehler" endet:

- **Nächster Schritt** Das Prüfprogramm wird mit dem nächsten Prüfschritt fortgesetzt.
- **Gehe zu Schritt ##** Es wird zum Prüfschritt Nr. "##" gesprungen und von dort ab fortgesetzt.
- **Ende** Das Programm wird beendet (Sprung zu Schritt "ZZ").

Dazu auch, im ersten Register "Allgemein":

 **Wiederholen** Wenn ein Prüfschritt mit "Fehler" endet, erscheint ein Fragedialog, ob der Prüfschritt wiederholt werden soll. Wenn die Wiederholung mit "Gut" endet, wird der Prüfschritt als Gut gewertet, der Fehler-Durchlauf erscheint nicht im Prüfprotokoll.

#### **Register "Sicherheit":**

In diesem Register wird die Art der Sicherheitskontrolle für den jeweiligen Prüfschritt definiert:

Feld "Sicherheitskontrolle":

- **Aus** Der Prüfschritt startet sofort, ohne Prüfung des Schutzkreises.
- **Impuls** der Prüfschritt startet nach einmaligem Schließen des Schutzkreises.
- **Halten** der Schutzkreis muss während der gesamten Dauer des Prüfschrittes geschlossen bleiben, bis das Prüfergebnis angezeigt wird. Vorzeitiges Lösen des Kontaktes führt zum Abbruch des Prüfschrittes mit dem Ergebnis FEHLER.

Feld "Schutzkreis":

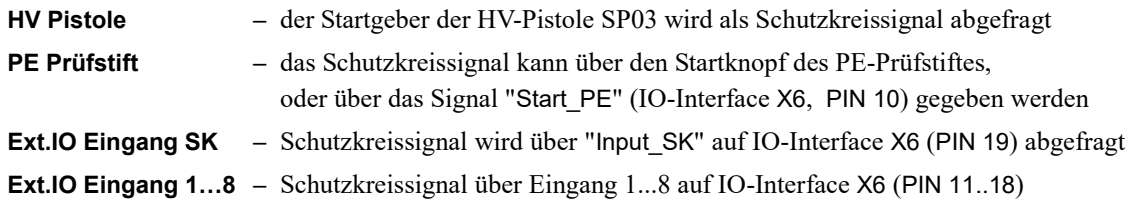

# electronic and the set of the set of the set of the set of the set of the set of the set of the set of the set o

#### **Register "Rampe":**

Die Prüfschritte HV und IS können zu Beginn und zum Ende eines Prüfschrittes eine Spannungsrampe fahren, anstatt die Prüfspannung hart auf- und abzuschalten.

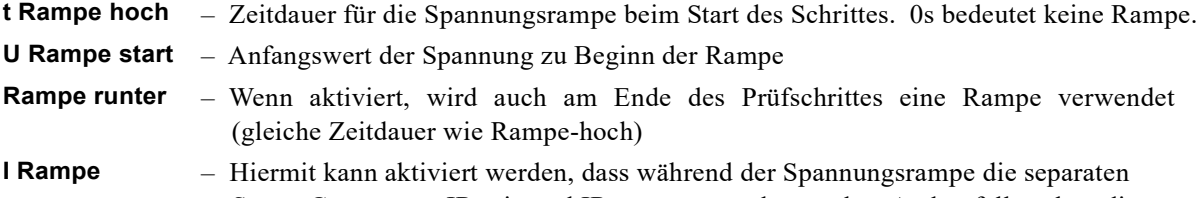

Strom-Grenzwerte IR min und IR max verwendet werden. Andernfalls gelten die normalen Grenzwerte I min / I max auch während der Rampe.

#### <span id="page-22-0"></span>**4.5.2 AA: Test Start / ZZ: Test End**

Jedes Prüfprogramm hat immer einen Prüfschritt "AA" am Anfang und "ZZ" am Ende. Mit Hilfe dieser Prüfschritte werden bestimmte allgemeine Optionen für das Prüfprogramm festgelegt.

#### **Schritt AA**:

Register "Allgemein":

- **Speichern** = Nie / Bei Gut / Bei Fehler / Immer
- **Drucken** = Nie / Bei Gut / Bei Fehler / Immer

Hiermit wird festgelegt, in welchen Fällen ein Prüfprotokoll im Gerät gespeichert werden soll, und in welchen Fällen ein Prüfprotokoll ausgedruckt werden soll.

#### Register "Barcode":

In diesem Register kann jedes Prüfprogramm einer bestimmten Barcode-Sequenz zugeordnet werden. Hierdurch ist es möglich, dass beim Scannen eines Barcodes im START-Bildschirm automatisch das passende Prüfprogramm geladen und gestartet wird.

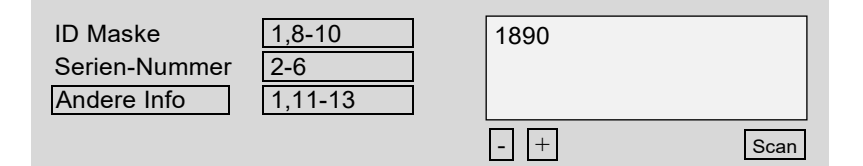

In den Feldern neben "ID Mask", "Seriennr." und "Andere Info" wird festgelegt, welche Positionen eines gescannten Barcodes für den jeweiligen Wert ausgewertet werden sollen.

Um das Prüfprogramm mit einer bestimmten Barcode-Sequenz zu verknüpfen, den "Scan" Button drücken und einen geeigneten Barcode einscannen. Im ID-Feld rechts erscheint dann die gemäß Vorgabe ausgewertete ID.

Beispiel:

- es wird der Barcode "1234567890abcd" eingescannt, und mit "OK" bestätigt.

 $-$  gemäß Vorgabe "1,8-10" wird die ID 1234567890abcd  $\Rightarrow$  1890 übernommen.

Wenn zukünftig im START-Bildschirm ein Barcode **1**xxxxxx**890**xxx... gescannt wird, wird dieses Prüfprogramm geladen und gestartet. Die Auswertung für "Serien-Nr." und "Custom Info" erfolgt dann in der gleichen Weise.

Die Benennung des Feldes "Andere Info" kann beliebig geändert werden, bspw. "Artikelnummer", "Auftragsnummer", und wird in den Kopfdaten der Ergebnisprotokolle mit aufgeführt.

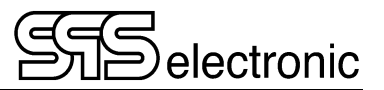

#### **Schritt ZZ:**

#### **Zeige Ergebnisse für** *xx* **s**

Hiermit wird festgelegt, für wie lange die GUT/FEHLER-Meldung am Programmende angezeigt werden soll, bevor wieder zum Start-Bildschirm geschaltet, bzw. der nächste Prüfdurchlauf gestartet wird.

#### **Manuelle Fehlerbestätigung**

Wenn diese Option aktiviert ist, muss eine fehlerhafte Prüfung manuell quittiert werden ("Bestätigen"- Button auf dem Bildschirm, oder EXT\_ACK auf IO-Schnittstelle X6, bzw. "QUITT"-Taste am Bedienpult A3). Der Warnsummer tönt so lange, bis die Quittierung erfolgt ist.

Andernfalls ertönt bei einer Fehlerprüfung ein doppelter Warnton, und nach Ablauf der Ergebnisanzeigezeit erscheint wieder der START-Bildschirm (in ROT, um anzuzeigen dass die letzte Prüfung fehlerhaft war).

#### <span id="page-23-0"></span>**4.5.3 CT: Durchgangs-Prüfung**

Bei der Durchgangsprüfung wird eine Spannung von 24 VDC, strombegrenzt auf max. 600 mA, zwischen den Anschlüssen **L** und **N** des Prüflinges angelegt, und der daraufhin fließende Strom (bis 600 mA) gemessen.

Werden Stromwerte zwischen I<sub>min</sub> und I<sub>max</sub> gemessen, hat der Prüfling den Test bestanden.

Bei Stromwerten kleiner I<sub>min</sub> oder größer I<sub>max</sub> hat der Prüfling den Test nicht bestanden.

Hiermit kann man prüfen:

- *Ist der Prüfling eingeschaltet?*
- **•** Hat der Prüfling einen internen Kurzschluss?

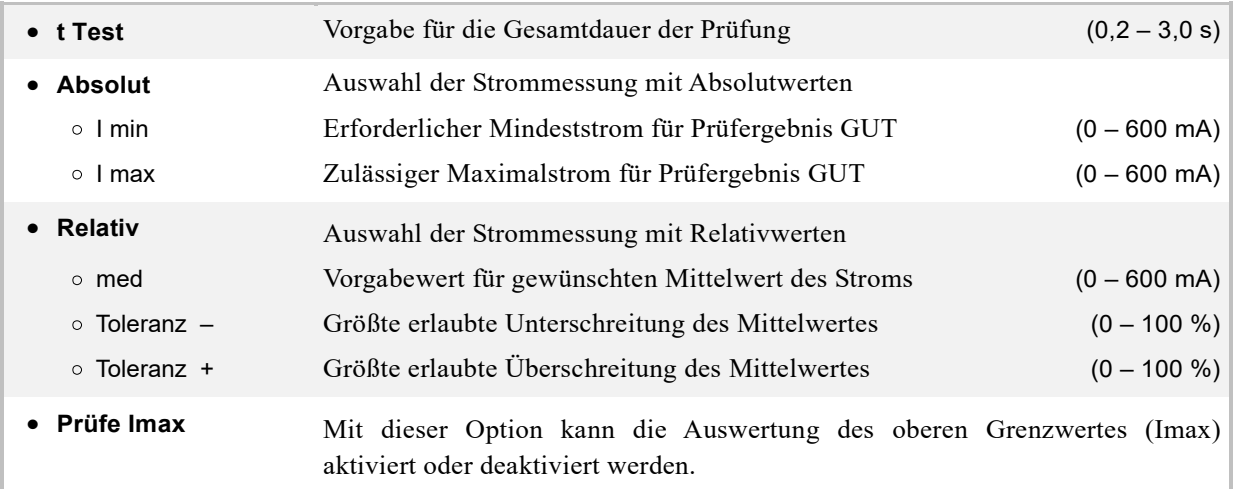

#### <span id="page-24-0"></span>**4.5.4 PW: Schutzleiter-Prüfung**

Die Schutzleiterprüfung misst den Widerstand zwischen PE (Erdung) und Gehäuse des Prüflings. Der Widerstand muss möglichst klein sein.

Werden Widerstandswerte zwischen R<sub>min</sub> und R<sub>max</sub> gemessen, hat der Prüfling den Test bestanden.

Werden Widerstandswerte kleiner Rmin oder größer Rmax gemessen, oder wird der Strom Imin nicht erreicht, ist das Prüfergebnis "FEHLER".

#### **Erklärung der Prüfparameter für die Schutzleiterprüfung:**

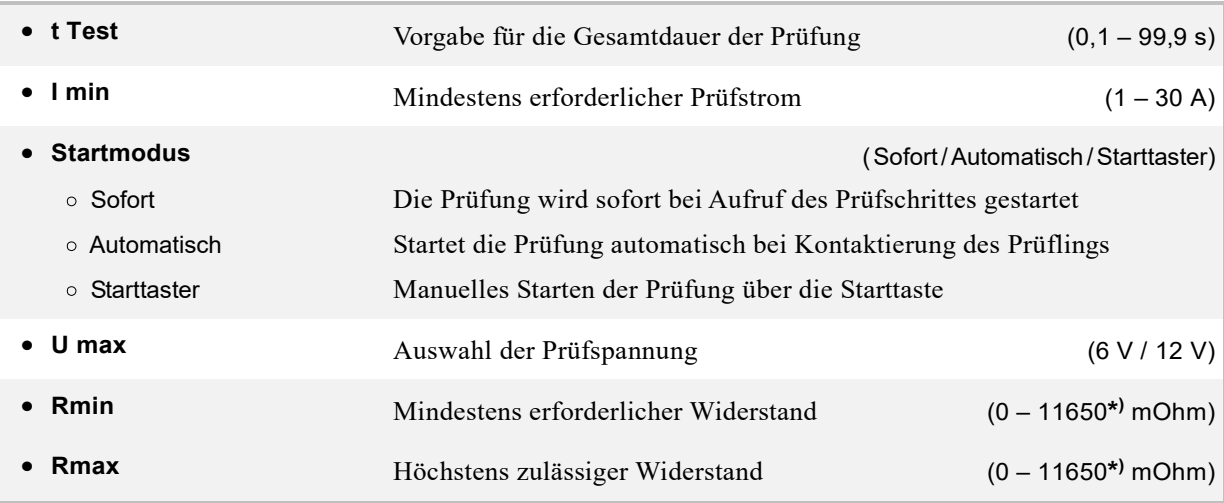

*\*) max. möglicher Wert ist Strom- und spannungs-*

*abhängig, siehe techn. Daten S. [10.](#page-9-0)* 

#### **Spannungsbeaufschlagung beim PE-Test:**

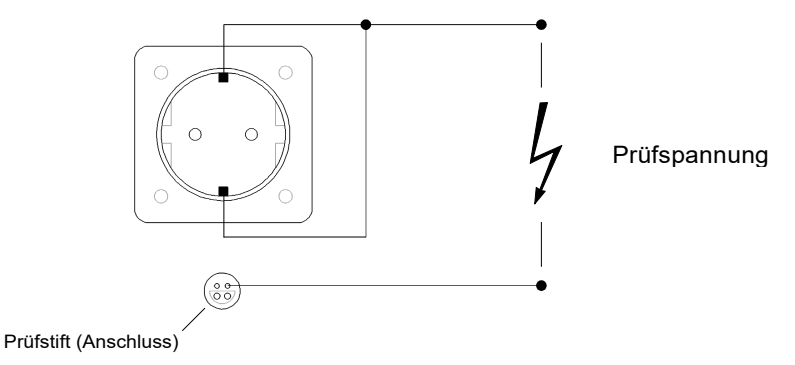

Standardmethode: Das Netzkabel des Prüflings wird in die Steckdose des LG1805 eingesteckt. Die PE-Prüfung wird dann mit dem PE-Prüfstift (Anschluss X16 Geräterückseite) durchgeführt.

Falls ein Anschluss des Prüflings an die Steckdose nicht möglich ist, kann eine manuelle Kontaktierung über die Laborbuchsen X17 / X18 (pea / pea') zum PE-Anschluss des Prüflings vorgenommen werden.

Die Rückmessung erfolgt immer über den Probe-Anschluss X16 (peb / peb').

#### <span id="page-25-0"></span>**4.5.5 HV: Hochspannungs-Prüfung**

Die Hochspannungsprüfung überprüft die Spannungsfestigkeit zwischen den aufgeschalteten Potentialen.

Bei nicht ausreichender oder beschädigter Spannungsfestigkeit des Prüflings kommt es zu einem Spannungsüberschlag.

#### **Erklärung der Prüfparameter für die Hochspannungsprüfung:**

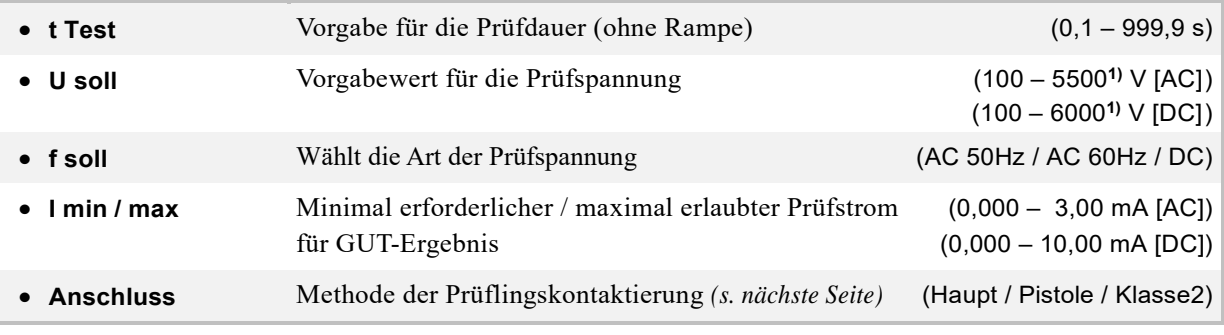

**1)** Bei Prüfung über Steckdose/Anschlusspult: max. 3000 VAC / 4000 VDC

Nur vorhanden, wenn das Gerät mit der entsprechenden Erweiterung ausgestattet ist:

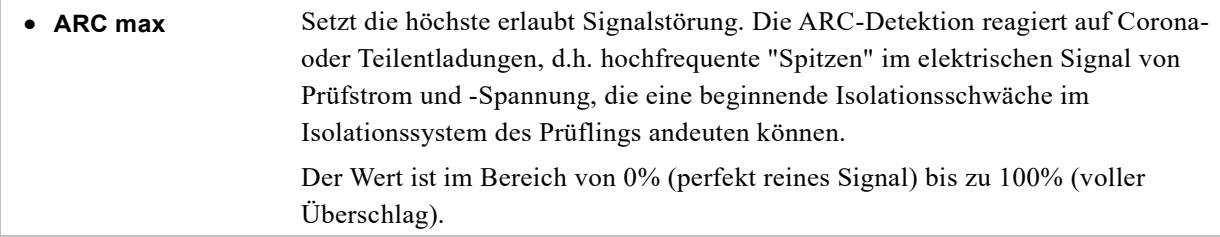

#### **"Anschluss" – Erklärung des Parameters**

#### **1. Steckdose**

Dieser Anschlusstyp ist geeignet für Geräte der Schutzklasse I (Gerät verfügt über einen Schutzleiteranschluss), wenn alle Geräteteile über den Netzanschluss erreichbar sind.

Prinzip der Spannungsbeaufschlagung beim Anschlusstyp "Steckdose":

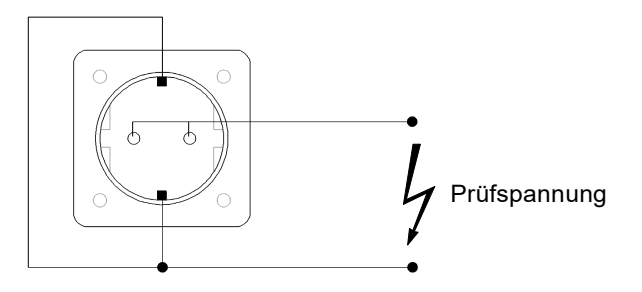

**Hinweis:** - Beim Anschlusstyp "Steckdose" liegt die Prüfspannung auch an den HV-Buchsen X13 /X14 an. - Die Prüfspannung ist limitiert auf 4000VDC, bzw. 3000 VAC (beim HV-Test).

#### **2. Pistole**

Dieser Anschlusstyp findet Verwendung, wenn nicht alle Geräteteile über den Netzanschluss erreichbar sind, oder wenn das Prüfvorhaben ein "freies" Kontaktieren verschiedener Positionen erfordert.

Prinzip der Spannungsbeaufschlagung beim Anschlusstyp "Pistole":

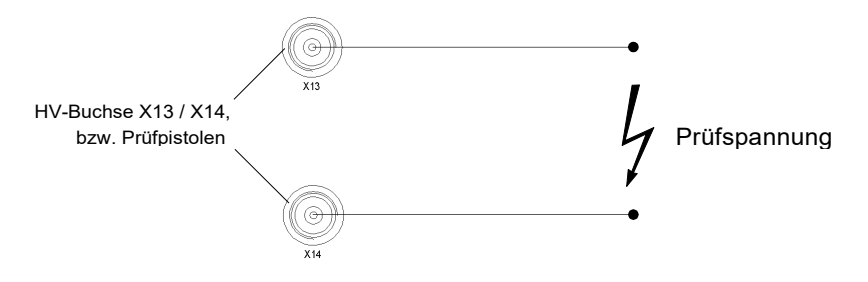

#### **3. Klasse 2**

Dieser Anschlusstyp wird bei Geräten der Schutzklasse II (Geräte ohne Schutzleiter) mit berührbaren Metallteilen verwendet.

Hier müssen, zusätzlich zum Anschluss über die Steckdose, die kritischen Punkte am Gehäuse des Prüflings (z.B. Schrauben) manuell mit der HV-Pistole (X14) kontaktiert werden.

Prinzip der Spannungsbeaufschlagung beim Anschlusstyp "SK 2":

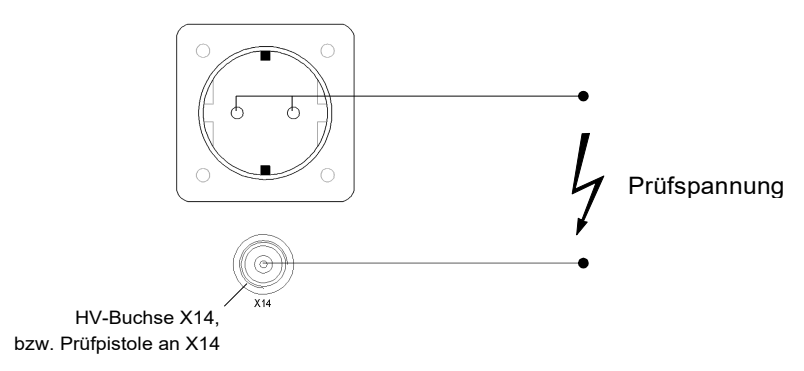

#### <span id="page-27-0"></span>**4.5.6 IS: Isolations-Prüfung**

Mit der Isolationsprüfung wird der Isolationswiderstand zwischen den aufgeschalteten Potentialen ermittelt.

Bei nicht ausreichender oder beschädigter Spannungsfestigkeit des Prüflings kommt es zu einem Spannungsüberschlag.

#### **Erklärung der Prüfparameter für die Isolationsprüfung:**

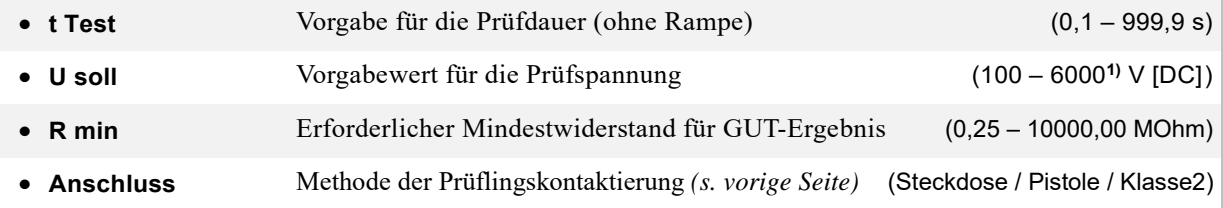

**1)** Bei Prüfung über Steckdose/Anschlusspult: max. 4000 V

#### <span id="page-28-0"></span>**4.5.7 LC: Ableitstrom-Prüfung**

Die Ableitstromprüfung stellt den Strom fest, der im Falle des Fehlens eines Schutzleiteranschlusses oder bei beschädigtem Schutzleitersystem über das Gehäuse des defekten Prüflinges zur Erde abfliessen defekten Prüflinges zur Erde abflieden abfliesen kann. Die eine Stadt von der Antikel von der Stadt von der Stadt von der Stadt von der Stadt von der Stadt von der Stadt von der Stadt von der Stadt von der Stadt von der St

#### **Erklärung der Prüfparameter für die Ableitstromprüfung:**

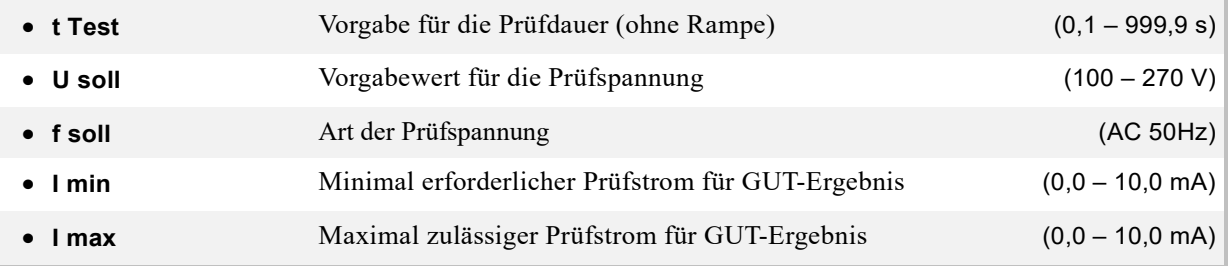

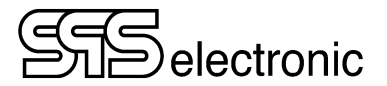

#### <span id="page-29-0"></span>**4.5.8 FC: Funktionsstrom-Prüfung**

Die FC-Prüfung ist eine Stromaufnahmemessung bei vorgegebener Nennspannung. Es wird eine For Spannung bis zu 270 VAC / 300 VDC zwischen Phase und N-Leiter des Prüflings angelegt, und der resultierende Strom zurück-gemessen. Der Messbereich liegt zwischen 0 A und 16 A (Standardgerät).

**Die nötige Prüfspannung muss von extern über die Buchse X10 eingespeist werden.** 

#### **Erklärung der Prüfparameter für die Funktionsstrom-Prüfung:**

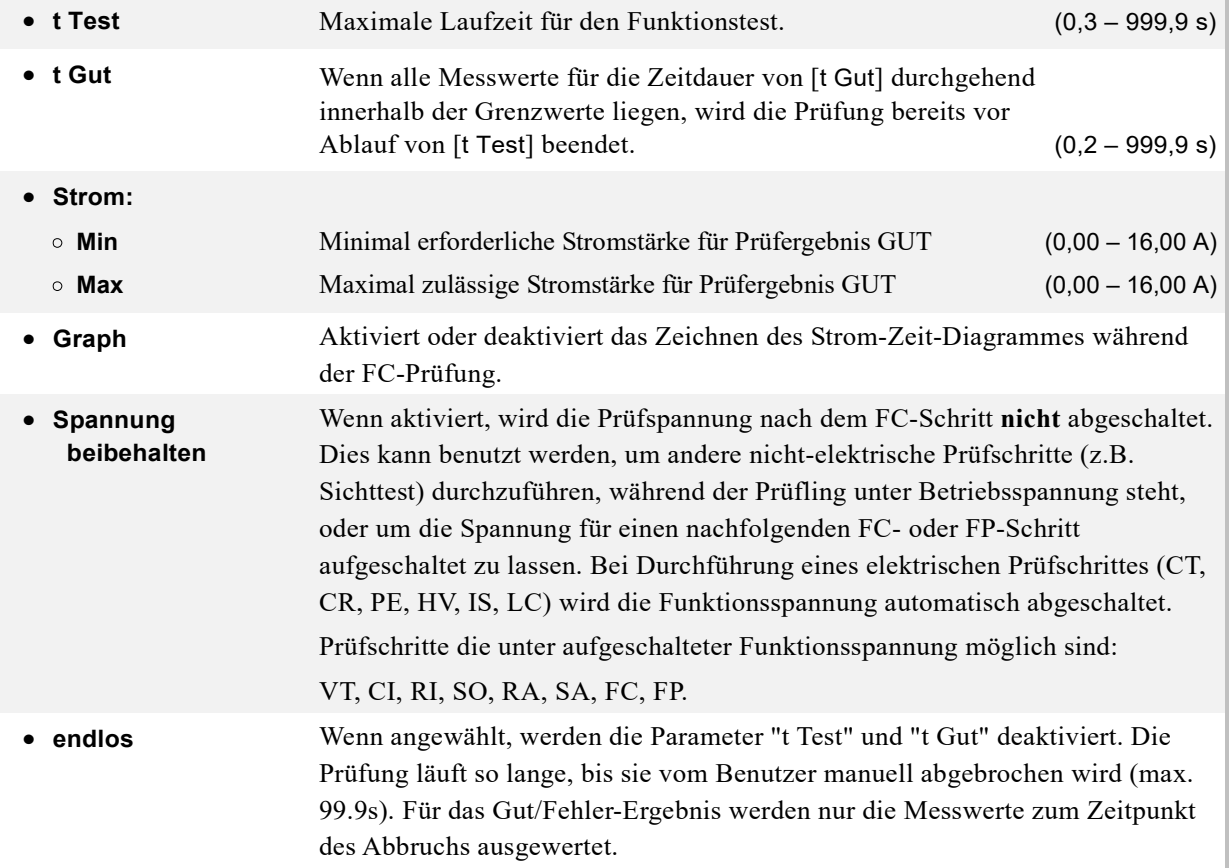

#### <span id="page-30-0"></span>**4.5.9 FP: Funktionsleistungs-Prüfung**

Die FP-Prüfung ist eine erweiterte Version der FC-Prüfung. Es können verschieden elektrische Werte gemessen werden (bis zu drei gleichzeitig): Stromaufnahme, Spannungswert, Wirkleistung, Blindleistung, Scheinleistung, und der Wirkungsfaktor CosPhi.

**Die nötige Prüfspannung muss von extern über die Buchse X10 eingespeist werden.** 

#### **Erklärung der Prüfparameter für die Funktionsleistungs-Prüfung:**

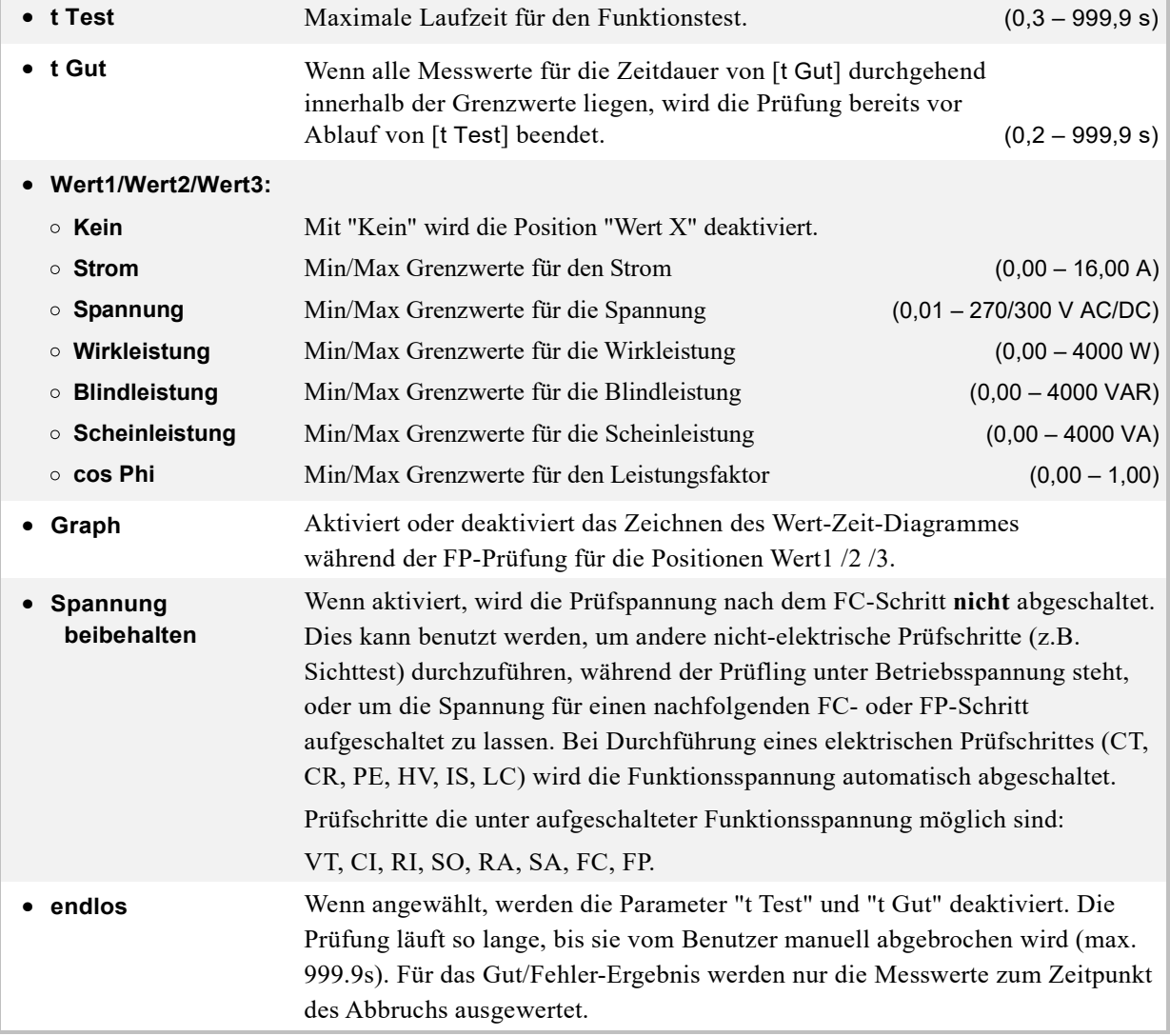

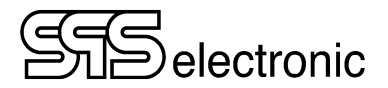

### <span id="page-31-0"></span>**4.5.10 CR: Widerstandsprüfung**

Bei der Durchgangsprüfung wird eine Spannung von 24 VDC zwischen den Anschlüssen **L** und **N** angelegt, und der Innenwiderstand des Prüflings gemessen.

#### **Erklärung der Prüfparameter für die Widerstandsprüfung:**

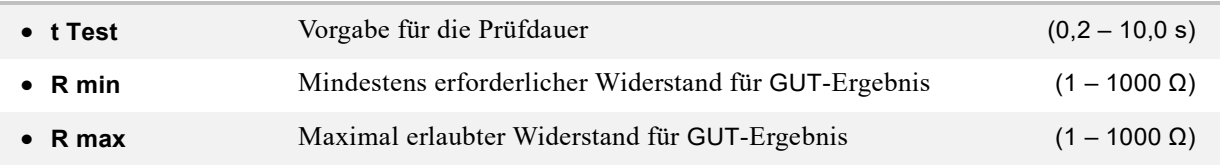

# electronic<br>
4.5 Prüfparameter

#### <span id="page-32-0"></span>**4.5.11 SO/RI: Setze Ausgang / Lese Eingang**

Mittels der I/O-Prüfung ist es möglich, digitale Signale auf der I/O-Schnittstelle auszugeben, oder eingehende Signale zu lesen. Hierdurch können externe Systeme angesteuert werden, oder der Prüfablauf abhängig vom Zustand externer Systeme gesteuert werden, indem abhängig vom Leseergebnis über die "Bei Gut / Bei Fehler" – Konditionen verzweigt wird.

#### **Hinweise:**

- $\bullet$  Für jeden Ein- bzw. Ausgang kann "0", "1", oder " $\Box$ " angegeben werden:
	- 0 Signal muss "low" sein (lesen), bzw. wird auf "low" gesetzt
	- 1 Signal muss "high" sein (lesen), bzw. wird auf "high" gesetzt
	- $\Box$  Signalzustand wird ignoriert (lesen), bzw. wird unverändert gelassen
- Beim **Lesen** muss genau das angegebene Bitmuster von den digitalen Eingängen gelesen werden, um das Prüfergebnis GUT zu erreichen. Unspezifizierte Eingänge werden hierbei ignoriert.
- Nach Start des Prüfschrittes wird für die Zeitspanne von [t Test] gewartet. Wenn bis zum Ablauf der Prüfzeit das angegebene Bitmuster nicht erreicht worden ist, ist das Prüfergebnis FEHLER. Wird das Bitmuster vorzeitig erreicht, wird der Prüfablauf sofort fortgesetzt.
- Beim **Setzen** von Signalausgängen werden alle mit "0" angegebenen Ausgänge auf "low" gesetzt, und die mit "1" angegebenen auf "high". Der Status von unspezifizierten Ausgängen bleibt unverändert.
- Nach dem Start des Prüfschrittes werden die Ausgänge sofort gesetzt. Anschließend wird für die Zeitspanne [t Test] gewartet, bevor der Prüfschritt beendet und der nächste gestartet wird. Dies kann benutzt werden, falls Teile der angesteuerten externen Systeme eine gewisse Zeitspanne benötigen, um die empfangenen Signale umzusetzen.

Die Verfügbarkeit der digitalen Ein- und Ausgänge ist abhängig von den gewählten Systemeinstellungen, siehe Kap. [4.4.4](#page-19-1) "[Prüfsignale"](#page-19-1), S. [20](#page-19-1).)

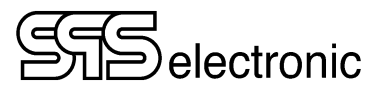

#### <span id="page-33-0"></span>**4.5.12 SA: Setze Analogausgang**

Mit dem Prüfschritt SA können Analogsignale im Bereich 0V…10V auf der CAN-Schnittstelle X2 / PIN9 ausgegeben werden.

#### **Erklärung der Parameter für den SA-Schritt:**

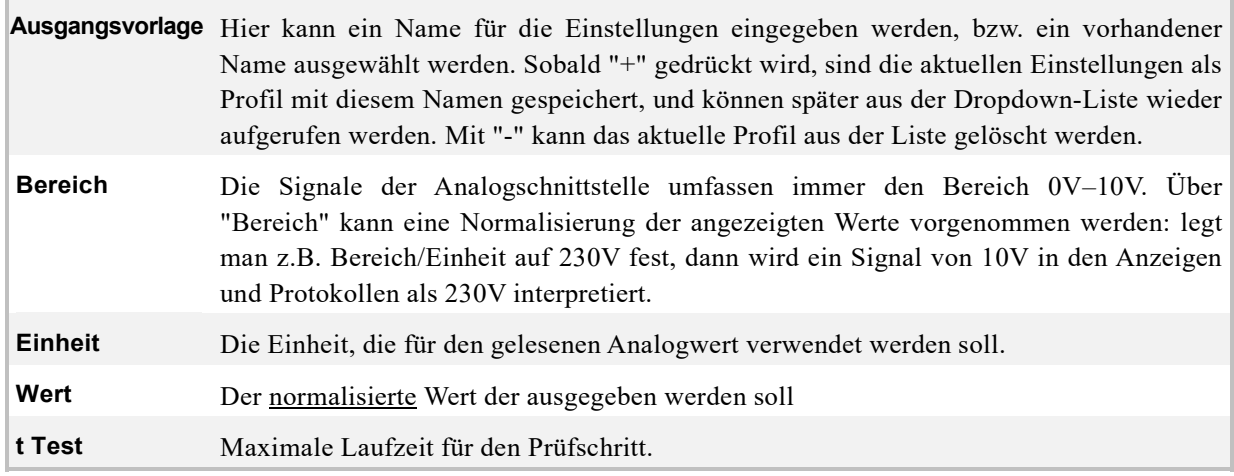

#### <span id="page-33-1"></span>**4.5.13 RA: Lese Analogeingang**

Mit dem Prüfschritt RA können die beiden Analogeingänge der Schnittstelle X6 abgefragt und ausgewertet werden. Das Eingangssignal muss immer im Bereich 0V…10V vorliegen.

#### **Erklärung der Parameter für den RA-Schritt:**

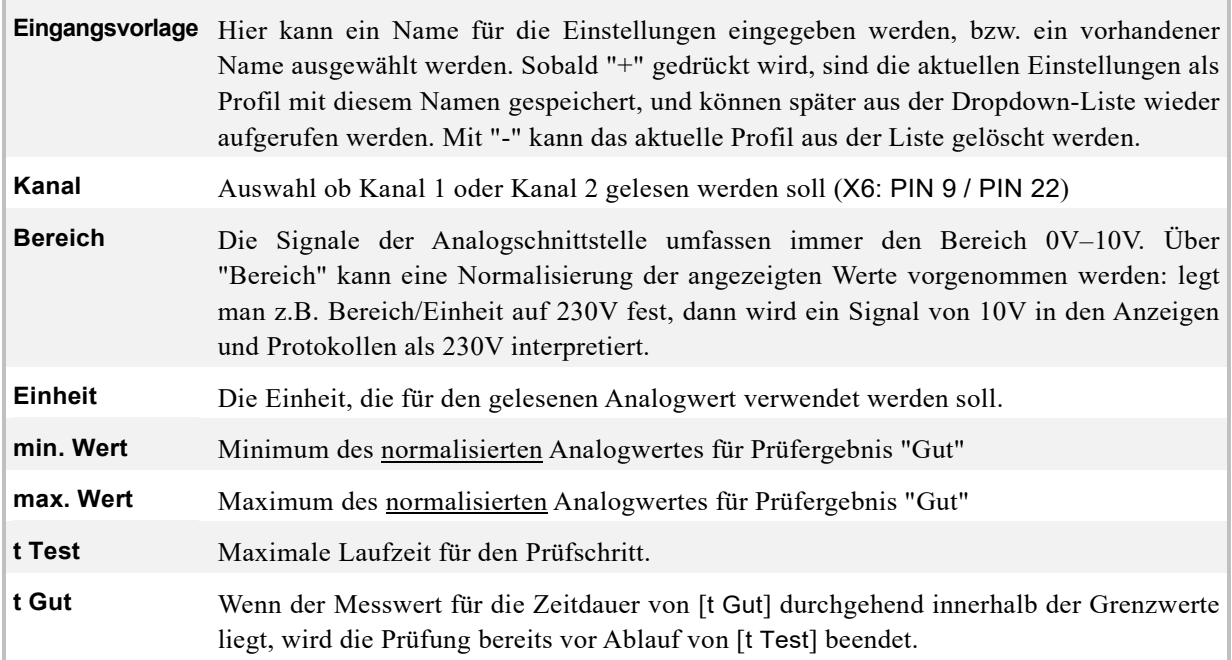

#### <span id="page-34-0"></span>**4.5.14 VT: Textschritt / Sichtprüfung**

Dieser Prüfschritt kann auf drei verschiedene Arten durchgeführt werden: als *Infoschritt*, oder als *Sichtprüfung*, oder als *Kontrollschritt*.

Der Infoschritt kann z.B. genutzt werden, um dem Bediener Anweisungen zu erteilen: "Prüfling jetzt einschalten!".

Bei der Sichtprüfung wird das GUT/FEHLER Ergebnis vom Bediener nach Augenschein gefällt.

Beim Kontrollschritt gibt es kein Gut/Fehler Ergebnis für den Prüfschritt. Dies kann genutzt werden, um abhängig von der Ja/Nein Antwort des Bedieners Sprünge im Prüfprogramm durchzuführen, mittels der "Gehe zu: Bei JA / bei NEIN" Option.

#### **Erklärung der Prüfparameter für den Textschritt:**

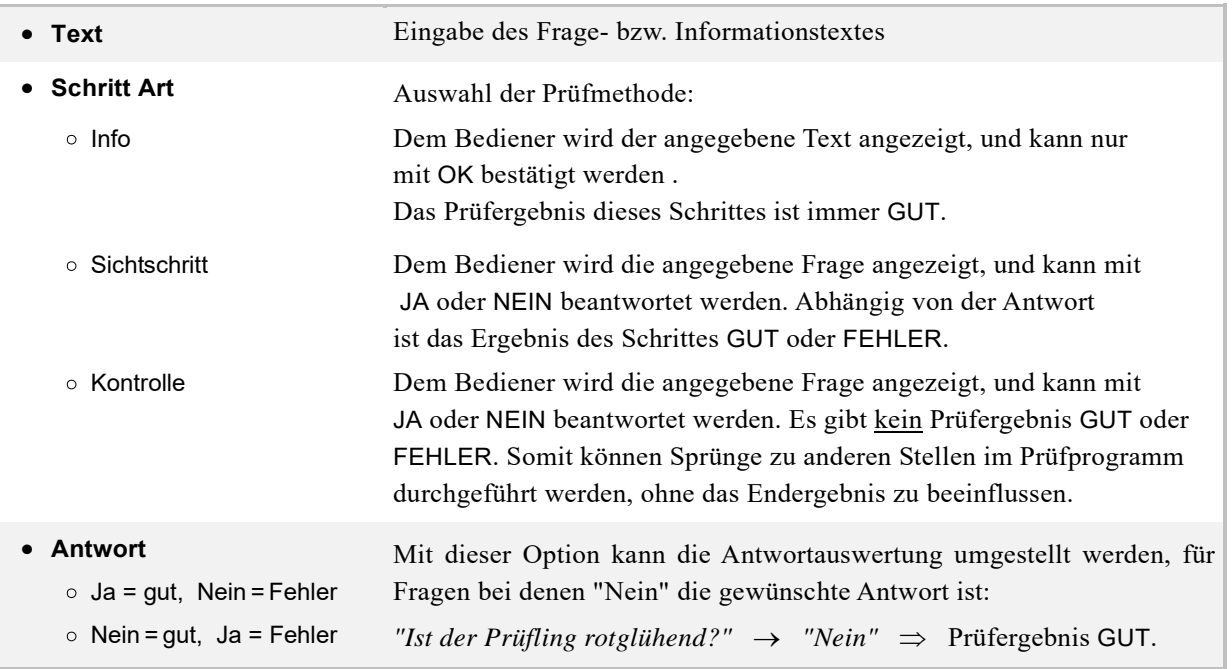

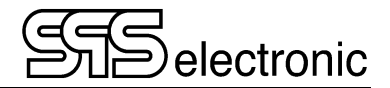

#### <span id="page-35-0"></span>**4.5.15 CI: Kommentarschritt**

Mit dem Kommentarschritt können während einer Prüfung Zeichen, Buchstaben und Zahlen eingegeben oder eingelesen werden, und werden in das Prüfprotokoll mit aufgenommen.

Dies kann z.B. für Kommentare zum Prüfablauf, oder auch z.B. zum Einlesen von Barcodes genutzt werden, die in das Prüfprotokoll aufgenommen werden sollen.

Der CI-Schritt ermöglicht die Eingabe von bis zu drei verschiedenen Kommentaren.

Der Name für jedes Kommentarfeld kann beliebig angepasst werden.

Wenn der Schritt nur zwei oder nur einen Kommentar haben soll, können die überzähligen Kommentarfelder mit dem "Minus"-Button entfernt werden, bzw. mit dem "Plus"-Button können entfernte Kommentarfelder wieder hinzugefügt werden.

## <span id="page-36-0"></span>**5 Durchführen von Prüfungen**

## <span id="page-36-1"></span>**5.1 Übersicht**

Verfügung.

#### **Prüfling anschließen**

Stecken Sie den Netzstecker des Prüflings in die Steckdose auf der Oberseite des LG1805. Alle elektrischen Prüfungen werden nun über den Netzanschluss des Prüflings durchgeführt. Wenn es die anzuwendende Prüfnorm erfordert, bzw. wenn Teile des Prüflings geprüft werden sollen, die nicht über den Netzanschluss erreichbar sind, kann der Prüfling zusätzlich manuell kontaktiert werden. Hierfür stehen auf der Geräterückseite Anschlüsse für eine Prüfsonde und für HV-Prüfpistolen zur

**Laden des Prüfprogrammes** 

Der Startbildschirm zeigt den Namen des aktuell geladenen Prüfprogrammes an. Um ein anderes Prüfprogramm zu laden, mit dem Dropdown-Pfeil neben dem Programmnamen die Programmliste einblenden, und das gewünschte Programm antippen.

#### **Starten der Prüfung**

Der Start des Prüfprogrammes erfolgt mit dem grünen "START"-Dreieck auf dem Bildschirm.

#### **Prüfschritt-Ablauf**

Die Prüfschritte des Programmes laufen nacheinander mit ihren programmierten Parametern ab. Abhängig von Prüfschritt und eingestellter Startkontrolle starten die einzelnen Schritte entweder automatisch, oder bei Kontaktierung des Prüflings, oder nach Betätigung der Startkontrolle. Während ein Prüfschritt läuft, werden die aktuellen Messwerte auf dem Display angezeigt.

#### **Prüfschritt-Ergebnis**

Endet ein Prüfschritt mit GUT, startet sofort der nächste Schritt. Endet ein Prüfschritt mit FEHLER, wird:

- der Prüfablauf angehalten (falls unter "bei Fehler" dieses Schrittes nichts anderes vorgegeben wurde)
- der Bildschirms wird ROT und zeigt eine große FEHLER Meldung
- die Ursache des Fehlers wird im Statusfeld angezeigt

Der Fehler muss mit dem "Back"-Button quittiert werden, bevor weiter verfahren werden kann.

#### **Prüfungs-Ergebnis**

Wurden alle Prüfschritte mit GUT gewertet, ist das Gesamtergebnis der Prüfung GUT.

Das Gerät zeigt wieder den Start-Bildschirm, und ist bereit für die nächste Prüfung.

Die Anzeige erfolgt in GRÜN, um zu signalisieren, dass die letzte Prüfung "Gut" abgeschlossen wurde.

Wurde ein Prüfschritt mit FEHLER gewertet, ist das Gesamtergebnis der Prüfung FEHLER. Der Prüfablauf wird angehalten, und der fehlerhafte Schritt inkl. Fehlerursache angezeigt.

Im manuellen Prüfmodus kann nun entweder

- mit START der nächste Prüfablauf gestartet werden, oder
- zum Ergebnismodul gewechselt werden, um das Prüfprotokoll mit allen Messwerten einzusehen

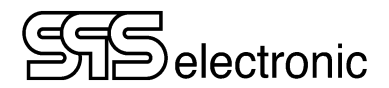

## <span id="page-37-0"></span>**Anhang**

## <span id="page-37-1"></span>**A Schnittstellenbelegung**

## <span id="page-37-2"></span>**A-1 Externe I/O Schnittstelle X6**

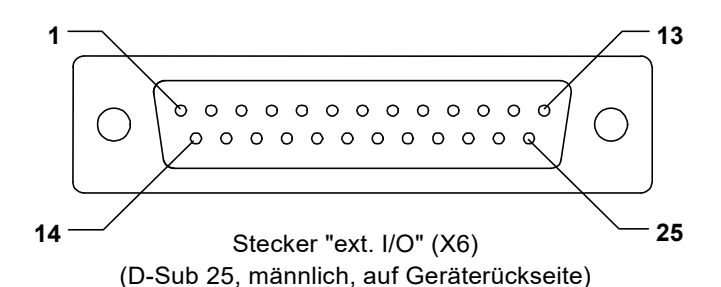

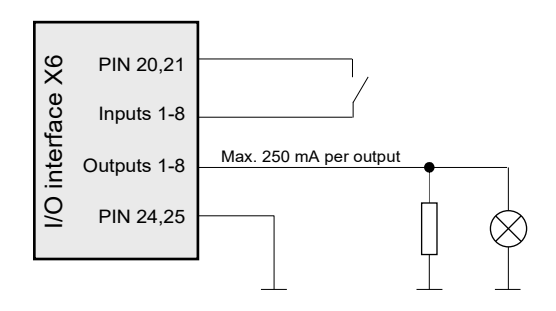

Grundsätzliche Beschaltung der Schnittstelle X6

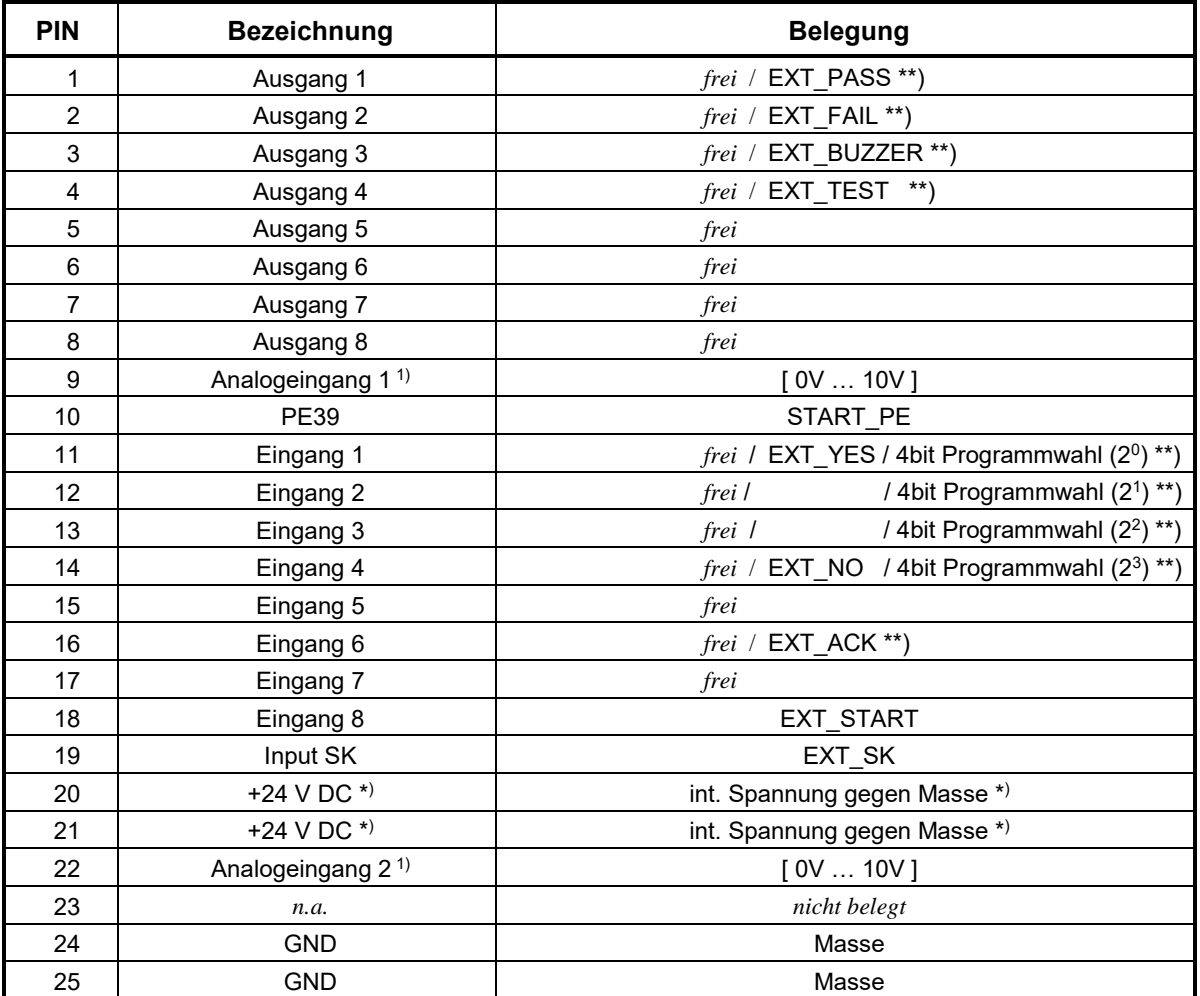

1) Potentialgetrennt von interner Versorgung

\*) Intern generiert, **nicht!** extern einspeisen!

<sup>\*\*)</sup> Die Konfiguration der digitalen Eingänge und Ausgänge ist abhängig von den Systemeinstellungen, siehe Kap. [4.4.4](#page-19-1) "[Prüfsignale](#page-19-1)", S. [20.](#page-19-1))

## <span id="page-38-0"></span>**A-2 Probe Anschluss X16**

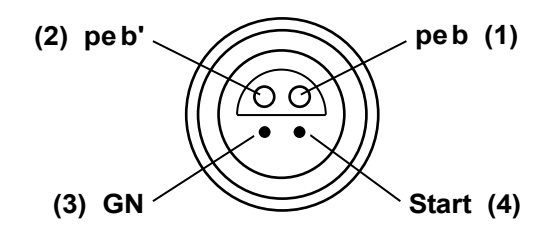

Dieser Anschluss dient üblicherweise zum Anschließen eines Schutzleiter-Prüfstiftes. Das Standardverfahren für die Kontaktierung der Schutzleiterprüfung ist "Steckdose und PE-Prüfstift" (siehe Schema in Kap. [4.5.4,](#page-24-0) S. [25\)](#page-24-0).

Falls ein Anschluss des Prüflings an die Steckdose nicht möglich ist, kann eine manuelle Kontaktierung über die Laborbuchsen X17 / X18 (pea / pea') zum PE-Anschluss des Prüflings vorgenommen werden.

Die Rückmessung erfolgt immer über den Probe-Anschluss X16 (peb / peb').

#### <span id="page-38-1"></span>**A-3 Anschluss für externe Funktionsspannung X10**

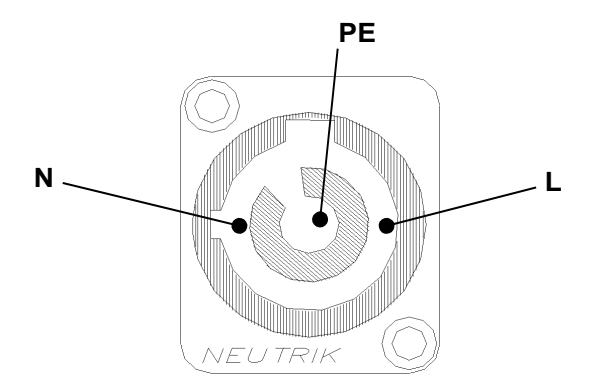

Über diesen Anschluss wird die externe Funktionsspannung eingespeist, mit der der Prüfling während der Funktionsprüfungen (FC, FP) versorgt wird.

Hinweis:

Die Funktionsspannung ist über einen 16A Sicherungsautomaten abgesichert ("F2" auf Geräterückseite), aber nicht mit einem Fehlerstrom-Schutzschalter!

**Die einzuspeisende Funktionsspannung muss über einen externen FI-Schalter abgesichert werden!** 

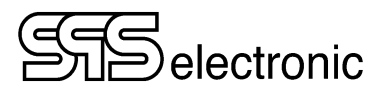

## **A-4 RS-232 Schnittstelle X1, CAN-Schnittstelle X2**

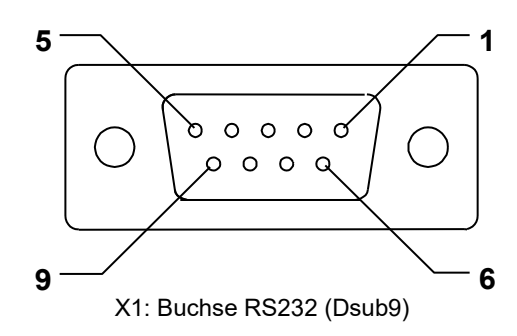

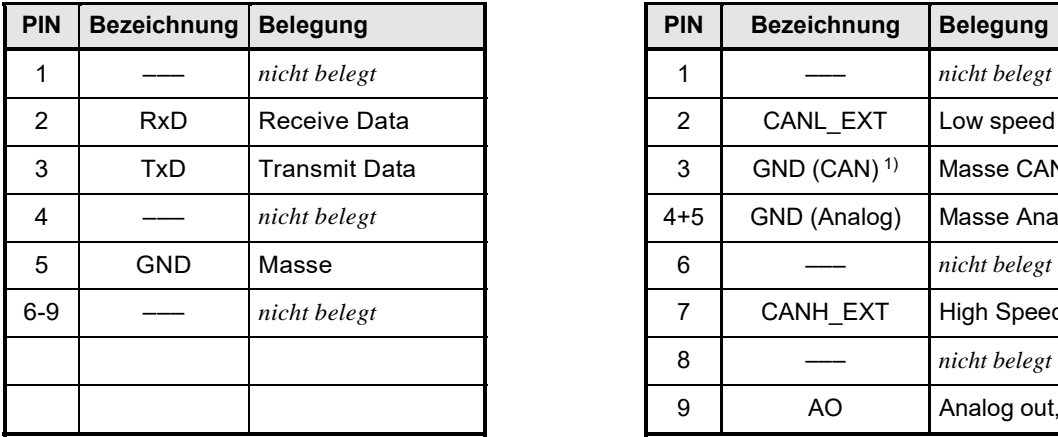

9600 Baud, 8 Data, 1 Stopbit, No parity.

<span id="page-39-0"></span>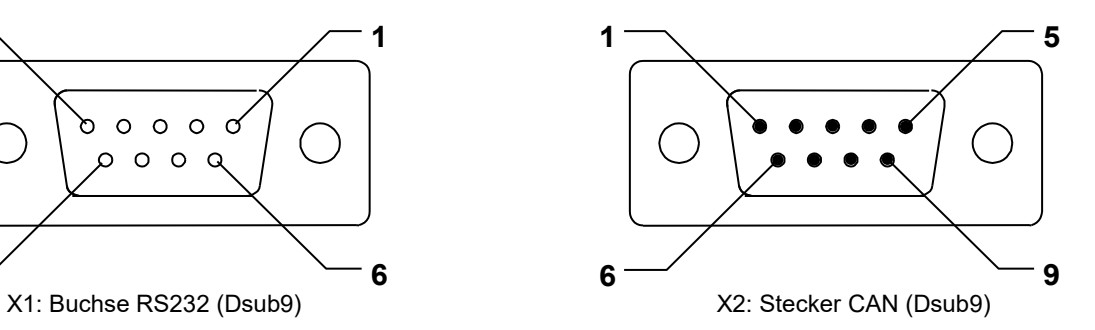

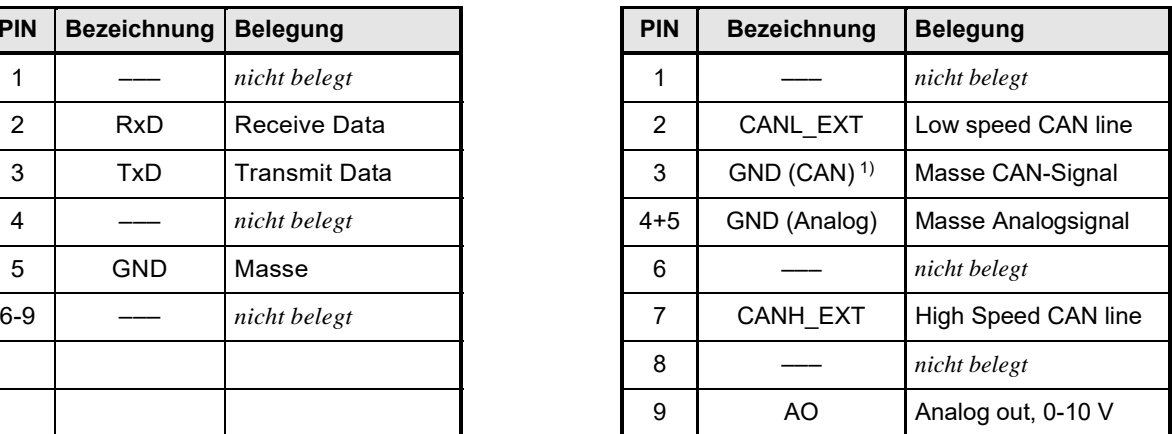

**Schnittstelleneinstellung:** 1) Potentialgetrennt von interner Versorgung

## <span id="page-40-0"></span>**B USB-Geräte, und "Prüfungen mit Hochspannung"**

- Bei Prüfungen mit Hochspannung können für kurze Zeitspannen hochfrequente Störfrequenzen entstehen, falls der aktuelle Prüfling fehlherhaft ist. (Weil die Prüfspannung an der Schwachstelle des Prüflings "durchschlägt" oder "überspringt".) Das hierbei für Sekundenbruchteile entstehende "Sprühen" kann dann hochfrequente Störfrequenzen verursachen, die nach dem "Antennen-Prinzip" von den Prüfleitungen abgestrahlt, und von in der Nähe befindlichen USB-Leitungen wieder empfangen werden.
- USB-Controller sind generell empfindlich gegen einstreuende Hochfrequenzen, daher kann in diesem Fall die Kommunikation mit USB-Geräten gestört werden. D.h. der USB-Controller kann hierdurch in solcher Art gestört werden, dass er weiterhin in einem nichtfunktionalen Zustand verbleibt.
- Sollte ein USB-Gerät nach Auftreten eines Hochspannungsfehlers Funktionsstörungen zeigen, ist es u.U. bereits ausreichend, das USB-Kabel kurz aus-, und nach wenigen Sekunden wieder einzustecken. Sollte die USB-Verbindung weiterhin gestört sein, ist es erforderlich, das bzw. die betroffenen Geräte aus- und wieder ein zu schalten.

#### Betroffene Situationen und Geräte:

- grundsätzlich jeder PC oder vergleichbares Gerät, das eine USB-Verbindung benutzt, und sich in unmittelbarer Nähe zu einer Prüfung mit Hochspannung befindet.
- insbesondere solche PCs, die per Software DAT3800 oder DAT1800 ein Prüfgerät steuern, und über USB mit dem Prüfgerät verbunden sind.
- ebenfalls Prüfgeräte der Serie 3800 oder 1800 die eigenständig USB-Geräte benutzen, z.B. USB-Tastatur, USB-Barcodescanner, USB-Stick zum Datenaustausch.

#### Maßnahmen, um Störungen zu vermeiden:

- Soweit möglich, sollte ein möglichst großer Abstand zwischen USB-Geräten / USB-Kabeln einerseits, und Prüfling bzw. Prüfleitungen andererseits, eingehalten werden. (Empfohlen mindestens 30 cm, es gilt "je mehr desto besser")
- Die Verwendung von gut geschirmten USB-Kabeln mit Ferritkern-Drossel ist empfohlen. (Dies allein kann die Möglichkeit von USB-Fehlern nicht unbedingt verhindern, aber es kann die Wahrscheinlichkeit des Auftretens eines Fehlers weiter verringern.)

## <span id="page-40-1"></span>**C Fehlerbehebung**

Wenn das Gerät eine der folgenden Fehlermeldungen anzeigt:

- *"Keine Antwort vom Generator"*
- *"Kein Betriebsstatus vom Generator"*
- *"Keine Kommunikation mit Generator"*
- *"24V Zufuhr fehlerhaft"*

Sollte einer dieser Fehler angezeigt werden, schalten Sie bitte das Gerät aus, und nach kurzer Pause (Sekunden) wieder ein. Typischerweise wird der Fehler durch den Neustart beseitigt (kein Hardware-Fehler.) Sollte der Fehler weiterhin bestehen, kontaktieren Sie bitte den Service von SPS electronic GmbH.

Wenn das Gerät meldet:

*"Please switch on device! Check intern and extern emergency stop!"*

Prüfen Sie, ob der Not-Aus-Schalter vollständig gezogen ist, ob die Brückenstecker an X4 bzw. X11 richtig kontaktiert sind, oder ob Sie den grünen Leuchtmelder "ON" zu betätigen haben.

## **EU-Konformitätserklärung EU Declaration of Conformity**

#### Wir / *we* : *SPS electronic GmbH The Electrical Safety Test Company Blätteräcker 18 D-74523 Schwäbisch Hall*

erklären hiermit, dass das nachfolgend genannte Gerät den einschlägigen grundlegenden Sicherheitsforderungen der EU-Richtlinien entspricht.

*declare, that the following unit complies with all essential safety requirements of the EU Directives.* 

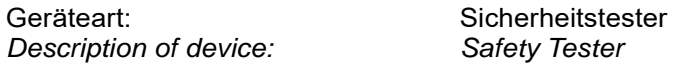

Typ / *Type* : LG1805B

#### **EU Richtlinien /** *EU Directives:*

EG Maschinenrichtlinie 2006/42/EG mit Änderungen *EC Directive for machinery 2006/42/EC with amendments*

 $\times$ 

l⊠

EU Niederspannungsrichtlinie 2014/35/EU *EU Directive for low voltage 2014/35/EU*

EU Richtlinie Elektromagnetische Verträglichkeit 2014/30/EU mit Änderungen *EU Directive electromagnetic compatibility 2014/30/EU with amendments*

Angewandte harmonisierte Normen: *Applicable harmonized standards:* 

EN 61 000-3-2; EN 61 000-3-3; EN 55 014-1; EN 55 014-2; EN 50 191

Angewandte nationale Normen und technische Spezifikationen: *Applicable national standards and technical specifications:* 

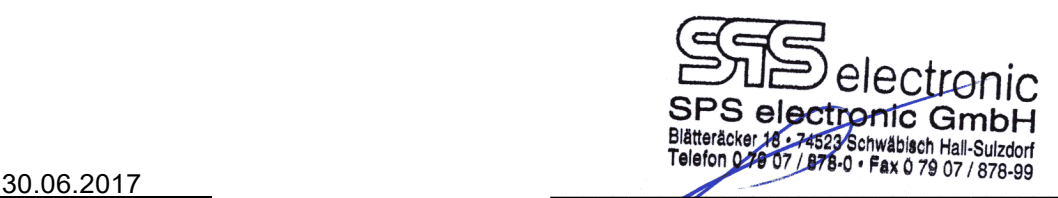

Datum / date: ppa. Dipl. Ing. Stefan Ruhl

Dieser Konformitätserklärung unterliegt grundsätzlich nur das von uns gelieferte oder in Betrieb genommene Gerät. Für Änderungen und Erweiterungen ist der Betreiber verantwortlich und damit für die Sicherstellung der Übereinstimmung der veränderten Anlage mit der betreffenden EG-Richtlinie.

*Subject to this declaration of conformity is the device as supplied or placed into operation by us. The operator is responsible for subsequent alterations and extensions, and therefore has to ensure the altered unit complies with the corresponding EC directives.* 

Distributed by: